# 【 非公開 】

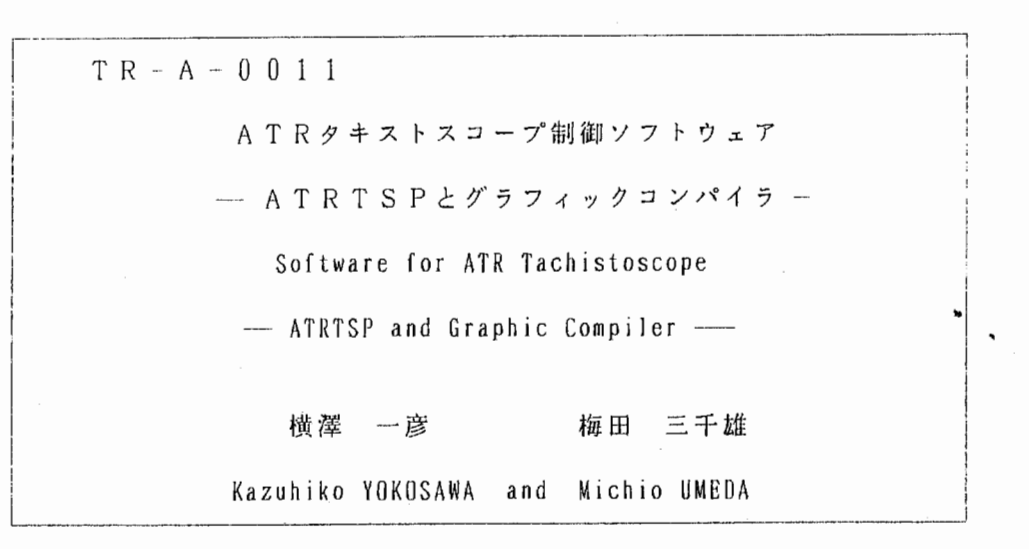

# 1 9 8 7 . 8 . 1 3

ATR視聴覚機構研究所

目次

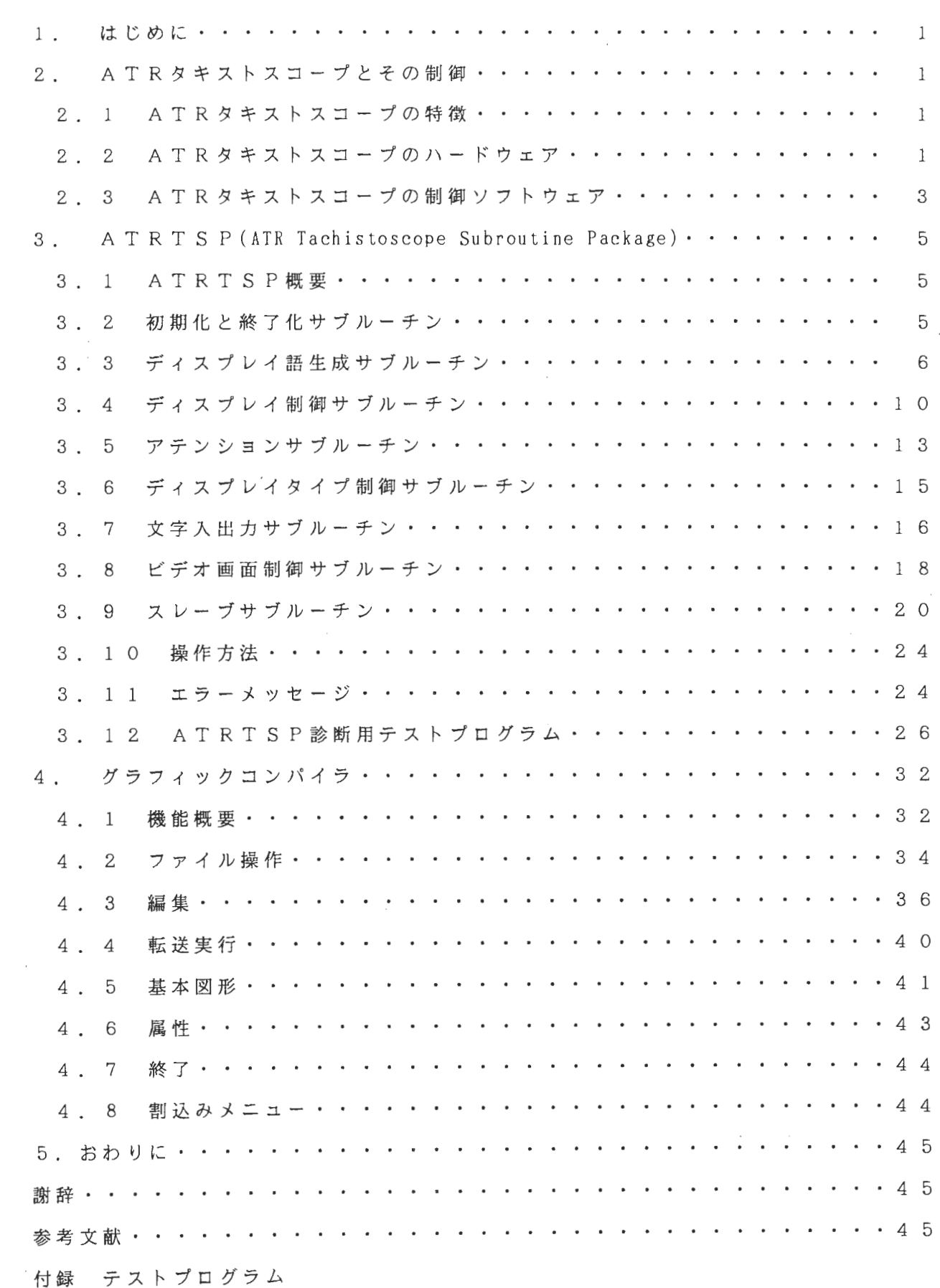

**Section** Ľ

**Commercial** 

1 . はじめに

ŧ

高度なマンマシンインターフェースを実現する為には、人間の行動特性を詳細に調べ る必要がある。そのためには、人間の視覚、聴覚、記憶、思考などの諸特性を調べてい かなければならない。特に、人間の視覚機構ではそれを解剖学的、生理学的に調べるこ とが難しいので、主に心理物理学的、認知心理学的に調べることになろう。

視覚機構を心理物理学的、認知心理学的に調べる為には、被験者としての人間に何等 かの視覚パターンを刺激として提示して、被験者から何等かの反応を採取できる装置が 必要である。しかも、例えば文字の認識過程などを分析するには、人間が 1文字を数十 ミリ秒という早さで認識し終わってしまうので、高速の視党刺激提示装置が必要である。 現在のエレクトロニクス技術を駆使すれば、 1ミリ秒単位で提示時間を正確に制御でき る高速視覚刺激提示装置の開発は可能である。

そこで視覚研究室では、先に高速視覚刺激提示装置として ATRタキストスコープ t) を開発した。本報告では、この装置の制御ソフトウェアとその利用法について解説する。

2. AT R タキストスコープとその制御

2. lATRタキストスコープの特徴

視覚研究室では視覚研究を進める為の基本ツールとして、高速視覚刺激提示装置 A T Rタキストスコープを開発した。この装置は、

i) どんな複雑さの視党刺激パターンでも短時間に提示できる。

ii) 視覚刺激パターンの作成や変更が容易である。

i ii) 視覚刺激パターンの提示時間や提示時間間隔を高精度で制御できる。

iV) 被験者の反応データを取込んで分析するのが容易である。

などの特徴を持ち、従来の刺激提示装置それぞれの長所を残し欠点を補った新しい実験 装置である。特に、 ii)は本報告で述べる制御ソフトウェアによって実現している。

2. 2ATRタキストスコープのハードウェア

ATRタキストスコープのハードウェア楠成図は固 1に示す。ハードウェアの具体的 特徴を挙げると以下の通りとなる。

a. ランダムスキャン方式とラスタースキャン方式 (60フレーム/秒) を1台のディ スプレイで実現し、更に高速ラスタースキャン方式 (120フレーム/秒)のディスプレ イも開発した。ランダムスキャン方式には、 4つの描画速度、ラスタースキャン方式に は標準モードと縮小モードがあり、高速ラスタースキャン方式とあわせ 7つの提示方式 1 を自由に選択することができる。従って、提示方式を選ぶことによって、どんな複雑さ の視覚刺激パターンでも短時間に提示できる。尚、ランダムスキャン方式の為には 1 6 K バイトのメモリ、ラスタースキャン方式の為には 1 6画面分のビデオメモリを持つ。

b. AT R タキストスコープ本体のマイクロプロセッサ 6 8 0 0 0 M P U でディスプ

高速視覚刺激提示装置本体

~.

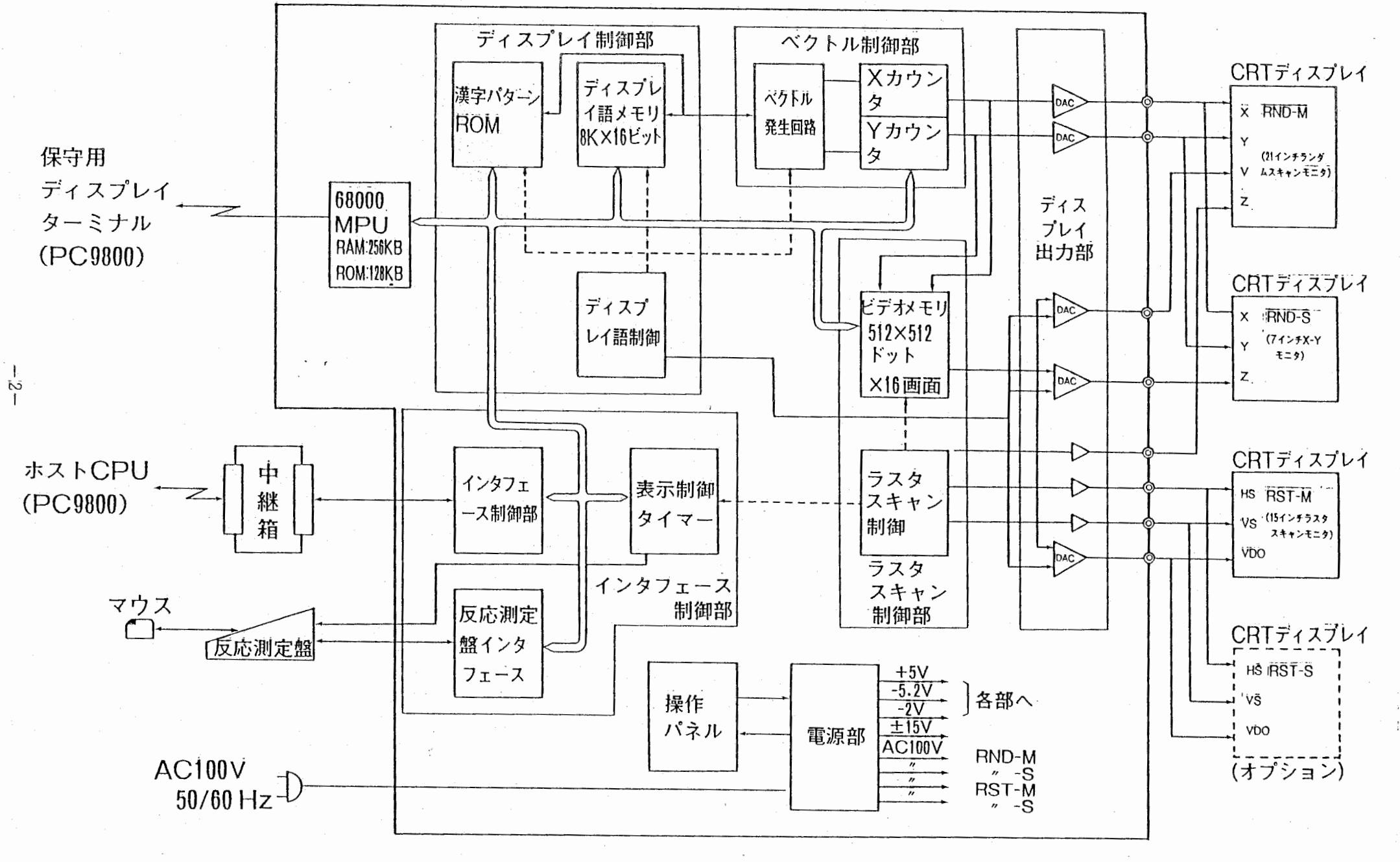

 $\sim$  1.0  $\sim$  1.0

図 1  $1$  A T F

.,.,,

レイを制御し、短残光のディスプレイ(蛍光体 P 3 1) を用いている為、視覚刺激パタ ーンの提示時間や提示時間間隔を高精度 (1 ミリ秒単位)で制御できる。

c. J I S 第1水準の文字のベクトルデータをROMに内蔵し、各漢字のベクトルデ ータは 6 4 x 6 4 座標で作成されている。オプションとしてJ I S 第 2 水準の文字も R , O Mで内蔵することができる。各文字のベクトルデータは自由に読み出し可能であり、 文字の拡大縮小、変形が容易である。

d . 多機能反応測定盤により、反応時間や強制選択実験の選択肢などの反応データを 取込める。それらの反応データはATRタキストスコープ本体を制御するホストCPU、 P C 9 8 0 1に転送されるので、そのデータ処理が容易である。

e. ラスタースキャン方式のディスプレイに提示する画像はホスト C P U. P C 9 8 0 1にイメージスキャナ等を接続し、入力、転送処理を行うことができる。

上述のような特徴を持つ ATRタキストスコープは、文字認識過程、画像記憶、運動 視、アニメーション等の、色情報の研究を除く、ほとんどの視覚情報処理研究の汎用的 な実験装置に用いることができる。

2. 3 AT Rタキストスコープの制御ソフトウェア

 $\begin{array}{c}\n\bullet \\
\bullet \\
\bullet \\
\bullet\n\end{array}$ 

ATRタキストスコープを制御するためには、 2 9種類のコマンド、 1 5種類のディ スプレイ語及びそれらの組合せを、ホスト計算機 PC9800から送らなければならない。こ れらのコマンドとディスプレイ語をなんらかの高級言語で扱う為には、基本操作のハン ドラーが必要である。そこで、我々はまずホスト計算機 PC9800上で動作する PC-Fortran で呼出し可能なハンドラー・サブルーチン群 A TRT S P (ATR Tachistoscope Subrour ine Package)を作成した。この ATRTSPを用いたフォートラン・プログラムによっ て、 ATRタキストスコープを制御することができる。

ATRタキストスコープはこれまでのボックス型タキストスコープやプロジェクショ ン型タキストスコープに代わるものである。従って、実験に用いる刺激をプログラムに よって作成するのではなく、紙もしくはスライドを作成するのと同じ要領で実現できた ならば、誰にでも使える実験装置になるであろう。そこで我々は、ホスト計算機 PC9800 のディスプレイ上で実験で用いる刺激図形をマウスを用いて描くと、その図形を自動的 に A T R タキストスコープを制御するフォートラン・プログラムへ変換するソフトウェ ア、グラフィックコンパイラを開発した。このグラフィックコンパイラを用いることに よって、 PC-Fortran ATRTSPを全く知らない実験者でも、 ATRタキストスコー プを実験に用いることができるようになった。

従って、 ATRタキストスコープを利用する為の一連の手順は図 2に示す通りである。 次章以下では、 ATRTSPとグラフィックコンパイラの詳細を解説する。

 $-3 -$ 

刺激図形、実験手順

↓ g グラフィックコンパイラ ↓ 実験プログラム (Fortran) ↓ ATRTSP ↓ コマンド、ディスプレイ語 ↓ f ATRタキストスコープ

図 2 ATRタキストスコープを用いたプログラムの開発手順

●

 $- 4 -$ 

3. ATRTSP

3. lATRTSP概 要

AT RT SP (ATR Tachistoscope Subroutine Package)は、タキストスコープに図形 や文字を表示したり、被験者との交信を制御するサブルーチンから構成される。 ATR TS Pは、PC-FortranのC a 1 1 文により使用でき、ユーザプログラムに、リンク時に ライブラリーとして組み込まれ動作する。

ATRTSPは、下記のサブルーチン群から構成される。

1) 初期化と終了化サブルーチン

2) ディスプレイ語生成サブルーチン

3) ディスプレイ制御サブルーチン

4) アテンションサブルーチン

5) ディスプレイタイプ制御サブルーチン

6) 文字入出カサブルーチン

7) ビデオ画面制御サブルーチン

8) スレーブサブルーチン

3. 2初期化と終了化サブルーチン

タキストスコープ及び ATRTSPを初期化したり終了化したりするサブルーチンで ある。

3. 2. 1 GOPEN (タキストスコープの初期化)

1) 機 能

タキストスコープを使用可能状態にし、エレメント管理等の為の制御テーブル (GE CT) を定義する。

2) 呼出し形式

CALL GOPEN (IGECT, ITSZ)

IGECT GECT用の配列名

この配列は次に示す名称で名前付コモン領域を確保しなければならない。 COMMON/GECT/IGECT (ITSZ)

I T S Z 配列 G E C T の ワード数 (エ レ メ ン ト 数 \* 3 ワード)

3) 備考

'

タキストスコープを使用するプログラムでは、最初に1度CALLしなければ他のル ーチンは使用できない。

GCLOSEをCALLする前に、再び本サブルーチンをCALLすると警告エラー が出される。

3. 2. 2 GCLOSE (タキストスコープの終了化)

 $-5 -$ 

1) 機 能

タキストスコープとユーザプログラムの結合を切り離す。

z) 呼出し形式

CALL GCLOSE

3 2. 3 GDOA (GDOAの割当て)

. 1) 機 能

ディスプレイ語列を格納するメインメモリの領域 (GDOA) を確保する。

→ヽ

2) 呼出し形式

CALL GDOA (IGDOA, IASZ)

IGDOA GDOA用の配列名

I A S Z 配列IGDOAのワード数(最大8192ワード)

3) 備 考

このGDOAには、次節で記述されるディスプレイ御生成ルーチンによりディスプレ イ語が格納される。

GDOAを再度 CALLすると、その GDOAは初期状態に戻る。

3 . 3ディスプレイ語生成サブルーチン

圏形を表示する為に必要なディスプレイ語列を作り、 GDOAに格納する。また、こ れに関連するエレメントについて定義する。

3. 3. 1 GEINIT (エレメントの初期化)

1) 機 能

エレメントを作り始める準備を行い、このサブルーチンの後で作られるディスプレイ 語列からなるエレメントに名前及び特性を与える。

2) 呼出し形式

CALL GEINIT (IGDOA,ID,INV,ITM,IWNK,INTEN,IT)

ID エレメントのID番号

(-32768-+32767 但 し 0を含まない固有の番号でなければならない。 INV ディスプレイ語列をタキストスコープに転送した時、表示するかどうか

の指定

= 1表示しない

≠1表示する

タイマーカウントの有無の指定 ITM ,.

= 1 カウントする (リアクションキーの入力待ちができる)

≠1カウントしない(マウスによる入力ができる)

IWNK 表示したときの明滅指定 = 1明滅する

 $\neq$  1 明滅しない

INTEN 輝度指定 (0-15) 値が負の時輝度の指定なしとみなされ、それま で表示していた輝度がそのまま使われる。

I T 表示時間指定 (0- 1 6 3 8 3 msec)

 $< -1$  通常モード

 $\geq$  - 1 実験モード

3) 備 考

必ず1度CALLする必要があり、GEINITで始まったエレメントが終わりにな るのは、別の GE I N I T又 は GDISP, GXFER CALLしたときである。

通常モードの時は、 GDISP, GRDISPを用いて表示し、実験モードの時は、 GXFER, GSTARTを用いて表示する。

I T = -1の場合は、1つ前の G E I N I T で作られたパターンと重ねあわされて提 示される。

3. 3. 2 MOVABS (ビームの絶対位置指定)

1) 機 能

ディスプレイ画面上のビームの絶対位置を決めるディスプレイ語列を作り GDOA 格納する。

2) 呼出し形式

CALL MOVEABS (IGDOA, IX, IY)

IX ビームを移動する X軸の絶対アドレス (-512-+511)

I y ビームを移動する Y軸の絶対アドレス (-512-+511)

3. 3. 3 MOVREL (ビームの相対位置指定)

l) 機 能

ディスプレイ画面上のビームの相対的に移動するディスプレイ語列を作り GDOA 格納する。

2) 呼出し形式

CALL MOVEREL (IGDOA, IX, IY)

I X 現在のビーム位置から X 方向に移動する相対アドレス

IY 現在のビーム位置からY方向に移動する相対アドレス

3. 3. 4 DRWABS (絶対位置指定による直線の作成)

1) 機 能

z.

•

現在のビーム位置から指定した絶対位置までの直線をかくディスプレイ語列を作り、

GDOAに格納する。

2) 呼出し形式

CALL DRWABS (IGDOA, IX, IY)

I X 直線の終点の X軸の絶対アドレス

I y 直線の終点の Y軸の絶対アドレス

3. 3. 5 DRWREL (相対位置指定による直線の作成)

1) 機 能

現在のビーム位置から指定した相対位置までの直線をかくディスプレイ語列を作り、 GDOAに格納する。

2) 呼出し形式

CALL DRWREL (IGDOA, IX, IY)

I X 直線の終点の X軸の相対アドレス

I y 直線の終点の Y軸の相対アドレス

3. 3. 6 NDRW (相対位置指定による直線の作成の繰り返し)

1) 機 能

現在のビーム位置の相対位置で、ある長さの線分を整数回繰り返して連続した直線を かくディスプレイ語列を作り、 GDOAに格納する。

2) 呼出し形式

CALL NDRW (IGDOA, IX, IY, N)

IX 直線の移動量の X軸の相対アドレス

I y 直線の移動量の Y軸の相対アドレス

N 移動量 I X, I Y の繰返し回数 N ≦ O のときには N = 1 とみなされる。

3. 3. 7 PNTABS (絶対位置指定による点の作成)

1) 機 能

指定した絶対位置に点を表示するディスプレイ語列を作り、 GDOAに格納する。 2) 呼出し形式

CALL PNTABS (IGDOA, IX, IY)

I X 点を表示する X軸の絶対アドレス

I y 点を表示する Y軸の絶対アドレス

3. 3. 8 PNTREL (相対位置指定による点の作成)

1) 機 能

指定した相対位置に点を表示するディスプレイ語列を作り、 GDOAに格納する。

..

2) 呼出し形式

CALL PNTREL (IGDOA. IX, IY)

I X 点を表示する X軸の相対アドレス

I y 点を表示する Y軸の相対アドレス

3. 3. 9 NPNT (相対位置指定による点の作成の繰返し)

1) 機 能

"

現在のビーム位置から相対的な移動量の指定により、複数個の点を表示するディスプ レイ語列を作り、 GDOAに格納する。

2) 呼出し形式

CALL NPNT (IGDOA, IX, IY, N)

I X 点を表示する X軸の相対アドレス

I y 点を表示する Y軸の相対アドレス

N 移動量 I X, I Y の繰返し回数 N ≦ 0 のときには N = 1 とみなされる。

3. 3. 10 GP INT (割込み発生制御語の作成)

1) 機 能

割込みを発生するディスプレイ語を作り、 GDOAに格納する。

2) 呼出し形式

CALL GP INT (IGDOA, I CODE)

I CODE インタラプトコード

3, 3. 11 GSPACE (スペースの確保)

1) 機 能

GDOA中にNO DATA語列を作る命令である。GRDISP (後述) でエレメ ントにディスプレイ語列を追加していくような場合には、この命令でディスプレイバッ ファ中にあらかじめ N O DATA語列でできた領域を確保しておかなければならない。

2) 呼出し形式

CALL GS PACE (IGDOA, N)

N 発生する N O DATA語の個数

3. 3. 12 GEDLY (提示間隔の指定)

1) 機 能

実験モードにおいて、続けて表示する幾つかのパターンの間の提示間隔を指定する。 2) 呼出し形式

CALL GEDLY (IGDOA, IT)

 $9 -$ 

I T 提示間隔の時間 (0-16383msec)

3. 4ディスプレイ制御サブルーチン

ディスプレイ語生成サブルーチンによって生成された GDOA中のディスプレイ語列 をディスプレイバッファに送り、 CRT上に表示したり、既に表示しているエレメント の表示特性を変更する。

3. 4. 1 GCLEAR (ディスプレイバッファの初期化)

1) 機 能

ディスプレイバッファの初期化を行う。

2) 呼出し形式

CALL GCLEAR

3. 4. 2 GD ISP (GDOAからディスプレイバッファヘの転送と表示)

1) 機 能

GDOA中に用意されたディスプレイ語列をディスプレイバッファに送り、 CRT面 上に表示する。

2) 呼出し形式

CALL GDISP (IGDOA)

IGDOA GDOA用の配列

3. 4. 3 GRDISP (転送したエレメントの再表示)

1) 機 能

既に表示したエレメントを変更して、再表示するときに使用する。この場合、変更後 の大きさは変更前の大きさより大きくなってはならない。大きくなると予想されるとき は、最初に表示するときに G SPACE命令を使用して、みかけ上大きなエレメントと しておく必要がある。

2) 呼出し形式

CALL GRDISP(IGDOA, ID)

IGDOA GDOA用配列

この GDOAにはエレメントが複数個存在してはならない。

ID 現在、表示しているエレメントのID番号 このエレメントに GDOAのエレメントがオーバーライトする。

3. 4. 4 GXFER (GDOAからディスプレイバッファヘの転送)

1) 機 能

GDOA中に用意されたディスプレイ語列をディスプレイバッファの先頸から転送す

る。

2) 呼出し形式

CALL GXFER (IGDOA)

3. 4. 5 G S T A R T (ディスプレイバッファの内容の表示開始)

1) 機 能

ディスプレイバッフアに格納されているディスプレイ語列を CRT面上に表示を開始 する。

2) 呼出し形式

CALL GSTART

3. 4. 6 GALS CR (表示中のエレメントのコントロールレジスタの変更)

1) 機 能

表示中のエレメントの特性(コントロールレジスタ)を変更する。

2) 呼出し形式

CALL GALSCR (ID, INV, ITM, IWNK)

I D 特性を変更するエレメントの ID番号

INV 表示の有無(値が負の場合は変更なし)

ITM タイマーの有無(値が負の場合は変更なし)

IWNK 明滅の有無(値が負の場合は変更なし)

3. 4. 7 GALTME (表示中のエレメントの提示時間の変更)

1) 機 能

表示中のエレメントの提示時間のディスプレイ語を変更する。

2) 呼出し形式

CALL GALTME (ID, IT)

ID 変更するエレメントのID番号

I T 変更する提示時間

3. 4. 8 GALINT (表示中のエレメントの輝度の変更)

1) 機 能

 $\boldsymbol{\sigma}$ 

表示中のエレメントの輝度を変更する。

2) 呼出し形式

CALL GALINT (ID, INTEN)

ID 変更するエレメントのID番号

I N T E N 変更する輝度

3. 4. 9 GMOVE (表示中のエレメントの移動)

1) 機 能

表示中のエレメントを指定した位置に移動する。

2) 呼出し形式

CALL GMOVE (ID, IX, IY)

I D 変更するエレメントの ID番号

IX 変更するエレメントの始点の X軸の絶対アドレス

I y 変更するエレメントの始点の Y軸の絶対アドレス

3. 4. 10 GALDLY (表示中のエレメント間の提示間隔の変更)

..

1) 機 能

ディスプレイバッファに格納されている提示間隔を変更する。

2) 呼出し形式

CALL GALDLY (ID, IT)

I D 変更したい提示間隔を指定した GEDL Yの直後の G E I N I Tで指定した I D番 号

I T 新しく設定する提示間隔 (0-16383msec)

3. 4. 11 GSTOP (ディスプレイの表示の倅止)

1) 機 能

ディスプレイの表示を停止する。

**2) 呼出し形式** 

CALL GSTOP

3. 4. 12 GDISP とGXFER, GSTARTについて

GD I S Pは、通常モードでパターンを表示するときに使用し、現在表示されている パターンに更に別のパターンを追加して表示することもできる。

G X F E R と G S T A R T は、実験モードにおいてパターンを表示するときに使用す る。このモードにおいては、ディスプレイバッファには、数個のパターンを格納し、そ れを順次表示する。 GDOAに格納されているパターンデータは、 GXFERによりデ ィスプレイバッファの先頭から格納され、その後 GSTARTによりその先頭から表示 される。

このように、 GXFERでは必ずディスプレイバッファの先頭から格納され、 GST ARTにより必ず先頭から表示が開始される。

GD ISPの場合には、複数個の GDOAからディスプレイバッファヘ転送が可能で

あるが、 GXFERの場合には 1個 の GDOAのみから転送が可能である。

..

3 . 5アテンションサブルーチン 3, 5. 1 GALA RM (ブザーのセット) 1) 機 能 ディスプレイ装置のブザーを嗚らす。 2) 呼出し形式 CALL GALARM 3. 5. 2 GMRK (リアクションキーのマスク) 1) 機 能 リアクションキー L 3 - L 1 R 1 - R 3をマスクする。 2) 呼出し形式 CA L L G M R K (L 3, L 2, L 1, R 1, R 2, R 3) L 3, L 2, L 1, R 1, R 2, R 3 1ならマスク、0ならマスク解除 3. 5. 3 GETFK (ファンクションキー割込みの認識) 1) 機 能 押されたファンクションキ一番号を知る。 2) 呼出し形式 CALL GETFK (IFK, IWAIT) I F K 押されたファンクションキー番号 (0-11) I WA IT = 1 ファンクションキーが押されるまで待っ。 1 I F K = -1として待たずにすぐ戻る。 3. 5. 4 GETRK (リアクションキー割込みの認識) 1) 機 能 押されたリアクションキー番号を知る。 2) 呼出し形式 CALL GETRK (IRK, I TIME) IRK 押されたリアクションキー番号 (0- 5) I T I M E リアクションキーが押されたときまでの経過時間 = 1 リアクションキーが押されるまで待つ。 ≠ 1 I R K = - 1 として待たずにすぐ戻る。

3. 5. 5 GMOUXY (マウス割込みの認識)

#### 1) 機 能

マウスの X, y座標と押されたボタン情報を得る。

2) 呼出し形式

CALL GMOUXY (ILR, IX, IY)

- I L R = 1 左ボタン
	- = 2 右ボタン
- IX X座 標
- I y y座 標

3. 5. 6 GET INT (プログラム割込みの認識)

1) 機 能

GP INTにより発生した割込みコードを知る。

2) 呼出し形式

CALL GET INT (I CODE)

IC ODE インタラプトコード

3) 備 考

IC ODEで指定された割込みが発生するまで待っ。もし割込みが無ければこのルー チンは終了しない。

3. 5. 7 GSTMES (メッセージデータの書込み)

1) 機 能

反応測定盤に表示するメッセージデータを書込む。

2) 呼出し形式

CALL GSTMES (NO, TEXT)

NO メッセージ番号 (0-255)

TEXT 書込むメッセージ (8文字固定)

3. 5. 8 GDSPMS (メッセージデータの表示)

1) 機 能

反応測定盤にメッセージを表示する。

2) 呼出し形式

CALL GDSPMS (IFLG, INO)

I F L G ≠ 0 R O M 登録済みメッセージ

= 0 GSTMESによって追加されたメッセージ

INO メッセージ番号 (0-225)

ROM登録済みメッセージ

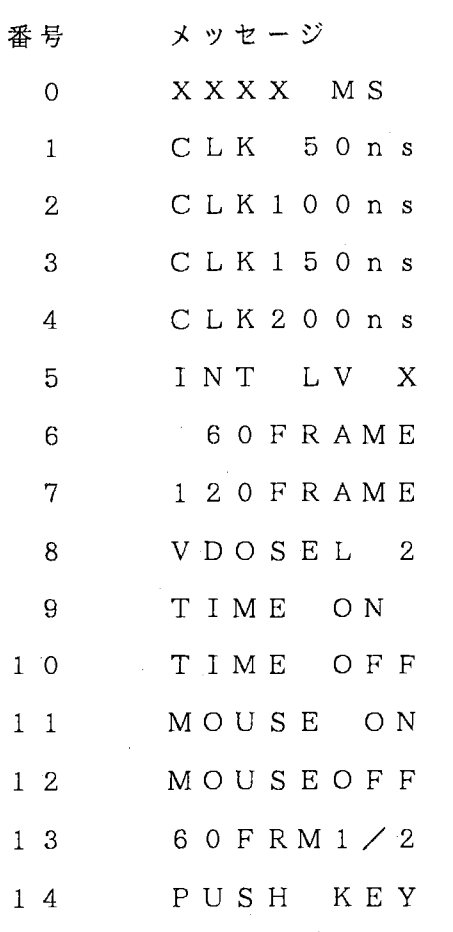

3 . 6ディスプレイタイプ制御サブルーチン

3. 6. 1 GREDTY (表示状態の読み込み)

1) 機 能

..

現在の表示状態を知る。

2) 呼出し形式

CALL GREDTY (I TYPE)

I T Y P E · ディスプレイ表示状態 (1-7)

1 : 5 0 n s 2:lOOns 3 : 1 5 0 n s 4 : 2 0 0 n s 5 : 6 0フレーム 1/ 2 6 : 6 0フレーム 7 : 1 2 0フレーム

3. 6. 2 GSLDTY (表示状態の指定)

1) 機 能

ディスプレイの表示状態を指定する。

2) 呼出し形式

#### CALL GSLDTY (I TYPE)

## IT Y PE ディスプレイ表示状態 (1- 7)

1 : 5 0 n s 2 : 1 0 0 n s 3 : 1 5 0 n s 4 : 2 0 0 n s 5 : 6 0フレーム 1/ 2 6 : 6 0 フレーム 7 : 1 2 0フレーム

3. 6. 3 GDMODE (表示状態の選択)

1) 機 能

表示ディスプレイタイプのメニューを表示し、そのメニュ一番号の選択を行う。 2) 呼出し形式

..

CALL GDMODE (ITYPE)

I T Y P E ディスプレイ表示状態 (1-7)

l RANDOM50ns

2. RANDOMlOOns

3. RANDOM150ns

4. RANDOM200ns

5. RASTER60FRAME1/2

6. RASTER60FRAME

7. RASTER120FRAME

3. 7文字入出カサブルーチン

3. 7. 1 TIN PUT (マウスボタンの読み込み)

1) 機 能

押されたマウスボタンの読み込み

2) 呼出し形式

CALL TIN PUT (I CHAR)

ICHAR = 1 左ボタン = 2 右ボタン

3. 7. 2 TOUT PUT (文字出力)

1) 機 能

1文字を表示するディスプレイ語列を作り、 GDOAに格納する。

 $- 16 -$ 

2) 呼出し形式

CALL TOUTPT (IGDOA, I CHAR)

ICHAR 出力する文字

3) 備 考

鬱'

I CHARで示されるワードには、右バイトに A SC I Iコードが格納されている必 要がある。

文字は、 2 1 X 3 1ラスタユニットで表示され、 1文字表示後のビームは X 軸方向に 3 1ラスタユニットだけ移動する。

3. 7. 2 ANS TR (文字列の出力)

1) 機 能

配列に格納されている文字列を表示するディスプレイ語列を作り、 GDOAに格納す る。

2) 呼出し形式

CALL ANSTR (IGDOA, INCHR, IARRY)

INCHR 出力する文字

IARRY 文字列が格納されている配列名

3) 備 考

IARRYの配列の各ワードには、左右の順でASCIIコードが格納されている必 要がある。

3. 7. 3 GKANJI (漠字パターンの表示)

1) 機 能

漢字パターンを表示する。

 $\sim 10^7$ 

2) 呼出し形式

CALL GKANJI (IGDOA, N, KANJI)

N 漢字文字数

KAN JI 漢字文字列

3. 7. 4 GKANJ2 (変形漢字パターンの表示)

1) 機 能

4'

幅、高さ、角度を指定して漠字パターンを表示する。

2) 呼出し形式

CALL GKANJ2 (IGDOA, N, KANJI, IH, IW, RR, ISP)

N 漢字文字数

K A N J I 漢字文字列

- I H 文字高さ
- IW 文字幅
- RR 回転角
- I S P 漢字と漢字のスペース
- 3 . 8ビデオ画面制御サブルーチン

3. 8. 1 GWVMEM (ビデオメモリヘの書込み)

1) 機 能

指定されたファイルから二値データを読みビデオメモリに書込む。

2) 呼出し形式

CALL GWVMEM (NO, N, FNAME, I SREC, I SBYT)

 $N$ O. 書込むビデオメモリ番号 (0-15)

N ファイル名の文字数

デバイス、ファイル名、ファイルタイプを含めて 14文字以内

- FNAME ファイル名
- I S R E C 読み込む最初のレコード番号 (1-96)
- I S B Y T 読み込む最初のカラム番号

2バイト単位で指定する

3. 8. 2 GCTLRS (ビデオ画面制御ディスプレイ語の生成)

1) 機 能

ビデオ画面を表示する為の制御ディスプレイ語を生成する。

2) 呼出し形式

- CALL GCTLRS (IGDOA,NO,INV,ITM,IWNK,INTEN,IT)
	- NO<sub>1</sub> 表示するビデオメモリ番号(0ー15)
	- INV ディスプレイ語列をタキストスコープに転送した時、表示するかどうか の指定

= 1表示しない

≠ 1 表示する

I.TM タイマーカウントの有無の指定

= 1 カウントする(リアクションキーの入力待ちができる)

≠ 1 カウントしない(マウスによる入力ができる)

IWNK 表示したときの明滅指定

= 1明滅する

≠ 1 明滅しない

INTEN 輝度指定 (0-15) 値が負の時輝度の指定なしとみなされ、それま

で表示していた輝度がそのまま使われる。

- I T 表示フレーム数又は時間指定
	- ~0 フレーム数
	- $<$  0 時間 (m s e c)

3. 8. 3 GRSTAT (ビデオメモリの表示開始)

- 1) 機 能
- ビデオメモリ表示制御データをスタートさせる。

2) 呼出し形式

CALL GR STAT (IGDOA, INT)

INT 指定フレーム数表示終了毎にホスト計算機に割込みを発生するか否かの指定

= 0 割込み禁止

= 1 割込みあり

3. 8. 4 GRVMEM (ビデオメモリからのデータ読み込み)

1) 機 能

指定したビデオメモリからデータを読み込む。

2) 呼出し形式

,.- CALL GRVMEM (NO, IADD, N, MEMORY)

NO ビデオメモリ番号

IADDR ビデオメモリアドレス

N 読み込むデータ数

MEMORY メモリデータ

3. 8. 5 GVCLR (ビデオメモリ画面の初期化)

1) 機 能

指定したビデオメモリ画面の初期化を行う。

2) 呼出し形式

CALL GVCLR (NO)

NO ビデオ画面番号 (0-15)

3. 8. 6 GRDLAY (ビデオ画面提示時間間隔の指定)

1) 機 能

(J:

ビデオ画面表示後、次の画面を表示するまでの提示時間間隔を指定する。

2) 呼出し形式

CALL GRDLAY (IGDOA, IDT I ME)

IDTIME 提示時間間隔フレーム数又は時間 ~0 フレーム数  $<$  0 時間 (m s e c) 3. 8. 7 GR CONT (連続表示用ディスプレイ語の生成、実行) 1) 機 能 連続表示用ディスプレイ語を生成し実行する。 2) 呼出し形式 CALL GRCONT (IGDOA, INTEN, IT) INTEN 輝度 (0-15) I T 提示フレーム数又は時間 ≧ 0 フレーム数  $<$  0 時間 (m s e c) ・3. 8. 8 GR STOP (連続表示の停止) 1) 機 能 二値パターン連続表示を停止させる。 2) 呼出し形式 CALL GRSTOP 3. 8. 9 GTRINT (連続表示終了時の割込みの認識) 1) 機 能 二値パターン連続表示動作で 1画面の指定提示フレーム数の終了時の割込みを得る。 2) 呼出し形式 CALL GTRINT (NO) NO 指定提示フレーム数が終了したピデオ画面番号 3. 9スレーブサブルーチン ATRTSPで用いられる主なスレーブサブルーチンに関して説明する。 3. 9. 1 GDDF 1) 機 能 ATRタキストスコープを登録し、制御テーブル GDCTを定義する。 ATRタキス トスコープがオフラインの場合、エラーリターンする。 2) 呼出し形式

CALL GDDF (IERR)

IERR エラーコード通知領域

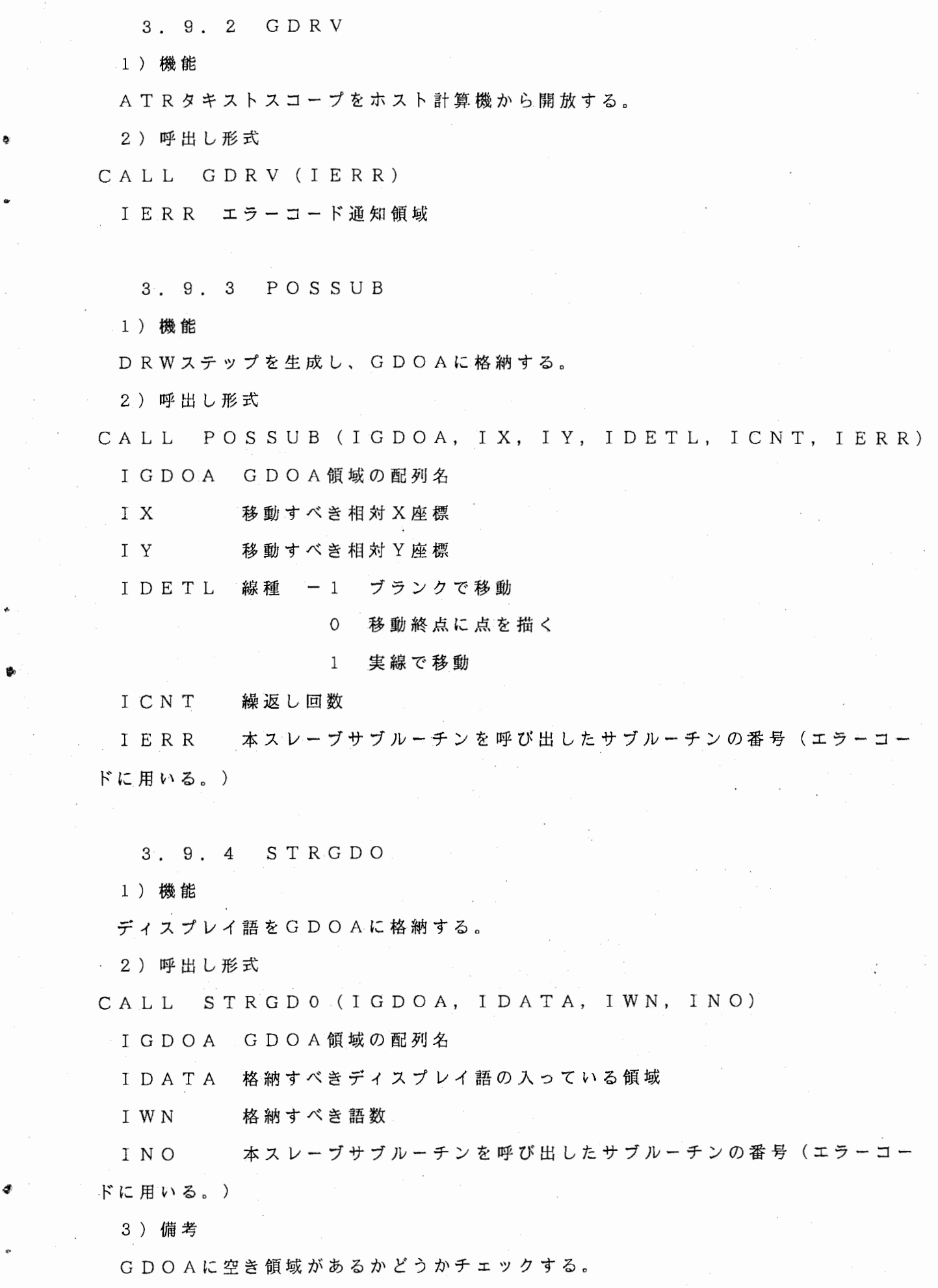

3. 9. 5 GDCMD

ホスト計算機 PC9801とATRタキストスコープとの間の入出力処理を行う。コマンド 番 号 (ICMD) により、種々の入出力処理を行うことができる。

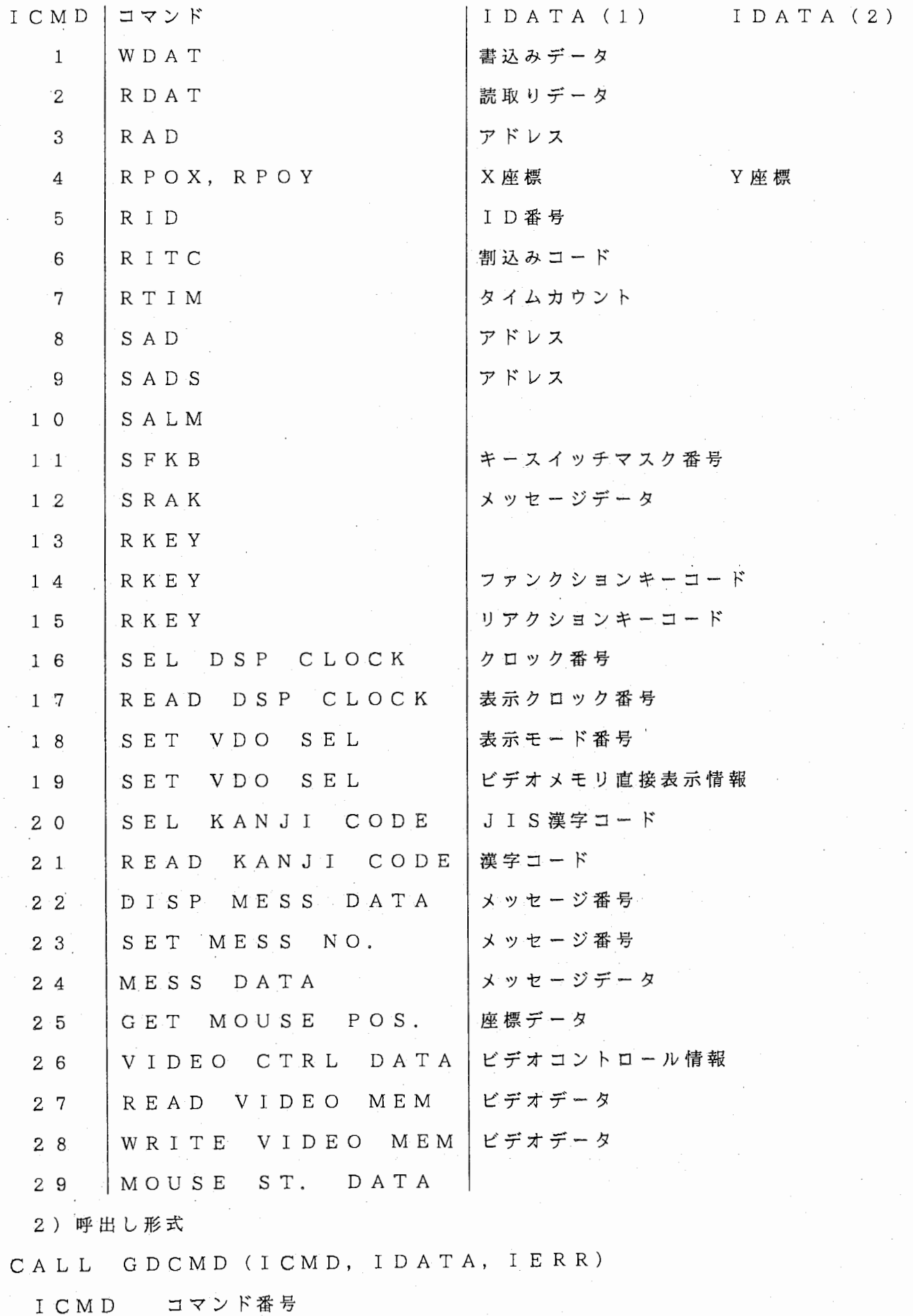

I DATA 入出カデータ領域

IERR エラーコード通知領域

3. 9. 6 GRDM

1) 機 能

ディスプレイ語を読み出す。

2) 呼出し形式

CALL GRDM (IAREA, N, IERR)

I AREA 読み出したデータを格納する配列名

N 読み出すデータのワード数

I E R R エラーコード通知領域

3. 9. 7 GWRM

1) 機 能

ディスプレイ語を格納する。

2) 呼出し形式

CALL GWRM (IAREA, N, IERR)

I AREA 書込むデータを格納する配列名

N 書込むデータのワード数

I E R R エラーコード通知領域

3. 9. 8 GEST

1) 機 能

配 列 GECTにエレメント管理データを格納する。

2) 呼出し形式

CALL GEST (IDATA, IERR)

IDATA 3ワードの配列で、ディスプレイバッファに格納したエレメントの ID 番号、ディスプレイバッファに置ける先頸アドレス、その大きさが格納さ れる。

I E R R エラーコード通知領域

3. 9. 9 GELD

1) 機 能

配 列 GECTからエレメント管理データを読み出す。

2) 呼出し形式

CALL GELD (I DATA, IERR)

 $-23 -$ 

IDATA 3ワードの配列で、ディスプレイバッファに格納するエレメントの ID 番号だけを指定する。

I E R R エラーコード通知領域

3. 9. 10 GDERR

1) 機 能

以下のようなエラーメッセージを表示する。

2) 呼出し形式

CALL GDERR (INO, IERR)

INO エラーを起こしたサブルーチン番号

I E R R エラーコード

3 . 1 0操作方法

ATRTSPは、ライブラリー ATRTSP. LIBに保存されており、リンク時に 以下のように呼出せぱよい。

A>FORTRAN XXX

A>LINK XXX,,, ATRTSP

ここで, XXXはメインプログラム名である。

3 . 1 1エラーメッセージ

3 .'1 1 . 1 表示形式

表示は PC9800のディスプレイに以下の形式で行われる。

ATRTSP rrr ERROR eee

ここで、 r r r と e e e は以下の通りである。

r r r )レーチン番号。これは、 3章の節番号により以下の要領で決定されたもの である。

畜'

 $3. 2. 1$   $GOPEN \rightarrow 201$ 3.  $3 \cdot 2$  MOVABS → 302  $3. 3. 12$  GEDLY  $\rightarrow$  312 e e e · エラーコード

3 . 1 1 . 2 エラーコード 8 0 0 画面の X軸方向がオーバー 8 0 1 画面の Y軸方向がオーバー

 $-24 -$ 

3. 12ATRTSP診断用テストプログラム

3 . 1 2 . 1 診断テスト概要

ATRTSPは、以下の 8個のテストプログラムによって、種々の診断テストを行う ことができる。テストが合格かどうかは、 ATRタキストスコープの画面の目視の他に、 メモリの内容をダンプすることによっても可能である。ダンプの手順は以下の通りであ る。 .,

①キーボードから GETMEMをタイプイン

②終了後、リターンキー押下

③キーボードから DUMP GDMEMをタイプイン

テストプログラムの実行途中でダンプを行うときには、 CTRL-C によりテストプログ ラムを強制終了させる必要がある。

尚、テストプログラムは実験用のアプリケーションプログラムを開発する上で参考に なるので、それらのソースプログラムを付録とする。

3 . 1 2 . 2 T E S T 1

(1) 仕 様

1 辺 2 0 0 ドットの実線及び点線の正三角形を以下のように表示する。

① MOVABS a点にビームを位置させる。

② NDRW 4回繰返して a b線を表示させる。

③ NDRW 2回繰返して b <sup>C</sup> 線を表示させる。

④ DRWREL <sup>C</sup> a線を表示させる。

⑤ MOVREL d点に位置させる。

⑥ NPNT 4回繰返して e から fの点を表示させる。

⑦ NPNT 4回繰返して gから hの点を表示させる。

⑧ PNTREL i点を表示させる。

⑨ NPNT 3回繰返して j から dの点を表示させる。

⑩ GMOVEにより a点を初期位置 (-500,-500)から (-100,

-100)へ移動する。この移動により、 2個の三角形も移動する。

⑪ GMOVEにより a点を (-100,-100)から (-300,-500)

へ移動する。同じく 2個の三角形も移動する。

(2) 操作法

a . キーボードから T E S T 1をタイプイン

b. 表示ディスプレイタイプ1-7を選択する。1-9が実行される。

C • マウスの左右どちらかのボタンを押すと⑩が実行される。

d. マウスの左右どちらかのボタンを押すと@が実行される。

e. マウスの左右どちらかのボタンを押すとプログラムは終了する。

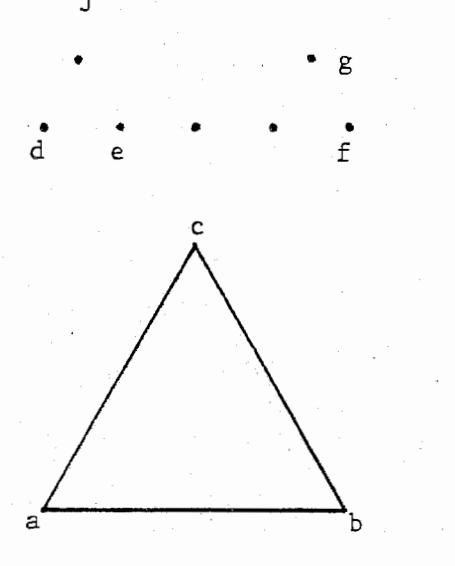

j • ●

 $\begin{array}{cc}\n\mathbf{h} & \mathbf{h} \\
\bullet & \mathbf{h}\n\end{array}$ h

ュ. . .

尚、上記 b, c, d の各々について、 ATR タキストスコープメモリをダンプし、ディ スプレイ語列を確認する。

3. 12. 3 TEST2

(1) 仕 様

鵡 }

ファンクションキーを押すことによって、 3 - 6角形を個別に、あるいは重ねて表示 する。各ファンクションキーの役割は以下の通りである。

FKY-0, 1, 9-10 何もしない。

 $F$ K Y - 2 4 角形が既に表示されているときのみ有効で、 G R D I S P により 4 角 形を 5角形に変える。

FKY-3 3角形を今まで表示中の圏形に重ねて表示する。

F Ky・-4 4角形を今まで表示中の圏形に重ねて表示する。

FKY-5 5角形を今まで表示中の図形に重ねて表示する。

FKY-6 6角形を今まで表示中の図形に重ねて表示する。

FKY-7 3-6角形を以下のようなパラメータで重ねて表示する。

I D I N V IWNK I N T E N

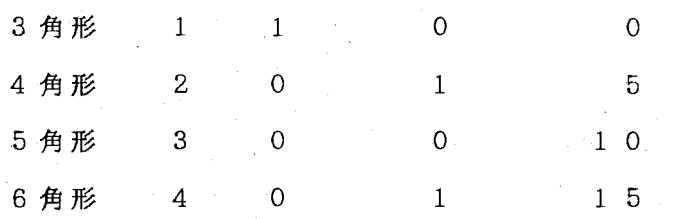

FKY-8 GALS CR, GALI N Tにより、以下のようにパラメータを変更し て表示する。

> I D INV IWNK INT EN 3 角形 1  $\begin{array}{ccc} 0 & \hspace{1.5cm} 0 & \hspace{1.5cm} 1 & 5 \\ 1 & \hspace{1.5cm} 1 & \hspace{1.5cm} 0 \end{array}$ 4 角形 2 1 1  $5 角 形  $3 0 - 1 10$$ 6 角形 4 - 1 0 5

FKY-11 GS TOPにより表示を終了する。

(2) 操作法

a. キーボードから TEST2をタイプイン

b. 表示ディスプレイタイプ1-7を選択する。

c. FKY-3を押し、 3角形を表示することを確認する。

d. FK,Y-4を押し、 4角形を 3角形に重ねて表示することを確認する。

e. FKY-5を押し、更に重ねて 5角形を表示することを確認する。

f. FKY-6を押し、更に重ねて 6角形を表示することを確認する。

g. FKY-11を押し、表示が消え、プログラムが終了することを確認する。

h. 上記 c - f の順序を変えて実行してみる。

i. TEST2を起動し、 FKY-4, FKY-2の順に押して、 4角形が 5角形に変 わることを確認する。

j, FKY-7を押して、 5角形が消えた後で 3- 6角形が重ねて表示されることを確 認する (3角形は見えない。)。

k. FKY-8を押し、 3角形が表示され 4角形が消えるなどの所定の変更がなされる ことを確認する(表示ディスプレイがラスターの場合にはこの処理はできない。)。

3. 12. 4 TEST3

(1) 仕様

実験モードの表示を行う。

① 3角形を 3秒間表示する。

② 3角形が消えた後、 3秒間の間隔をおく。

4角形を 4秒間表示する。

④ 4角形が消えた後、 4秒問の間隔をおく。

⑤ 5角形を 5秒間表示する。

⑥ 5角形が消えた後、 5秒間の間隔をおく。

⑦ 6角形を 6秒間表示する。

⑧インタラプトコード(=7) を実行し、表示を停止する。

⑨各圏形の提示時間及び提示時間問隔を、 GALTME, GALDLYを用いて以下の ように変更する。

提示時問(秒) 提示時間問隠(秒)

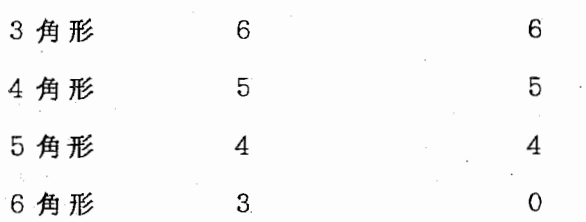

⑩ 1つのエレメント (ID=l) 3- 6角形を組入れ、その各々を 3- 6秒ずつ表示 する。その後 7秒の提示時問間隔をおいてインタラプトコードを実行する。

3 - 6角形を各々 1つずつのエレメントとし、同時に重ねて 16.383秒表示する。

(2) 操作法

a. キーボードからTEST3とタイプイン

b. ディスプレイタイプ1-7を選択する。

c. いずれかのファンクションキーを押すと表示を開始する。 #

3. 12. 5 TEST4

(1) 仕様

反応測定盤に ROM登録済みメッセージと追加登録したメッセージを表示する。 ① 0 - 1 4 ROM登録済みメッセージを表示する。 'TEST4','PC-9800','ATR','タキスト'''スJ-7 ','END'のメッセージを 0- 5に登録する。 ③②で追加登録したメッセージを表示する。

., (2) 操作法

a. キーボードからTEST4とタイプイン

b. 反応測定盤に 'END'が表示されるまでいずれかのファンクションキーを押す。

c.'END'が表示された後、いずれかのファンクションキーを押すとプログラムは終了 する。

3. 12. 6 TEST5

(1) 仕様 <sup>~</sup>

ビデオメモリに圏形を登録し、提示時問、提示時間間隔を与えて表示する。

① ビデオメモリ 0 1番に圏形を登録する。

②各圏形の提示時間、提示時問間隔を与える。

③ビデオメモリ 0番は明滅なし、 1番は明滅有りで表示する。

(2) 操作法

a. キーボードから TEST5をタイプイン

**b. 表示ディスプレイタイプ5-7を選択する。** 

<sup>C</sup>• ビデオメモリにファイル TMP. DATの図形を登録するかどうかを指定する。

d. ビデオメモリ 0 1番の図形について、提示時間、提示時間問隔を入力する。正値

はフレーム数を表わし、負値は時間(ミリ秒)を表わす。

e. 指定した時間だけ表示するとプログラムは終了する。

3. 12. 7 TEST6

(1) 仕様

輝度、明滅、大きさ、回転角などのパラメータを与えて、漢字パターンを表示する。 ANSTRも使用して文字パターンを表示する。

①エレメント 1に次の文字を GKANJIを使って登録する。

この高速視覚刺激提示装置は、

漢字、ひらがな、カタカナ、'

ALPHABET' 輝 度 8

②エレメント 2に次の文字を GKANJ2を使って登録する。

● '大' 幅 1 5 0、 高 さ 1 0 0、 角 度 0 、 ス ペース 1 0 、 輝 度 8

③エレメント 3に次の文字を GKANJ2を使って登録する。

' 小' 幅32、高さ32、角度0、スペース10、輝度8

4エレメント4に次の文字をGKANJIを使って登録する。 '明' 輝 度 1 5 ⑤エレメント 5に次の文字を G KAN J Iを使って登録する。 '暗' 輝 度 5 ⑥エレメント 6 に次の文字を GKANJ2を使って登録する。 ' 回転' 幅 64、 髙 さ 64 、 角 度 3 0 、 ス ペ ー ス 1 0 、 輝 度 8 ⑦エレメント 7に次の文字を G KAN J Iを使って登録する。 '明滅' 輝 度 8、明滅有り ⑧エレメント 8に次の文字を GKANJ Iを使って登録する。 '提示時間などを自由に設定して' '提示できます。' インディング 輝度 8 ⑨エレメント 9に次の文字を ANST Rを使って登録する。 'WE LOVE ATR' 輝 度 8、明滅有り ⑩エレメント 10に次の文字を ANSTRを使って登録する。 ' 1 9 8 7' 輝 度 8 (2) 操作法 a. キーボードから TEST6をタイプインすると① - ⑩の文字が重ねて表示される。 b. マウスのボタンのどちらかを押すとプログラムは終了する。 3. 12. 8 TEST7 (1) 仕 様 0 - 1 5のビデオメモリを連続して表示する。 ① ビデオメモリ 0- 1 5番に図形を登録する。 ②輝度 10、フレーム数 10で連続表示する。 (2) 操作法 a. キーボードからTEST7をタイプイン b. 表示ディスプレイタイプ 5-7を選択する。 C• ビデオメモリにファイル TMP. DATの固形を登録するかどうかを指定する。 d . いずれかのファンクションキーを押すとプログラムは終了する。

3. 12. 9 TEST8

(1) 仕 様

エラーメッセージを印字する為のプログラムである。

(2) 操作法

a. キーボードより T E S T 8をタイプインする。

b . エラーメッセージ番号が次の順で出力されるのを確認する。

8 1 8 ディスプレイ表示タイプの異常

8 1 9 メッセージ番号の異常

8 0 3 GDOAまたは GECTサイズ指定の誤り

8 0 4 I D番号の指定が誤り

8 0 5 表示時間の指定が誤り

8 0 6 輝度の指定が誤り<br>8 0 0 画面のX方向がオ

 $^{\circ}$  .

8 0 0 画面の X方向がオーバー

8 0 1 画面の Y 方向がオーバー

8 0 2 繰返し図形の繰返し回数

8 0 7 ィンタラプトコードの指定が誤り

8 1 2 ディスプレイバッファ上にエレメントが 1つもない

8 1 5 ディスプレイバッファ上に変更できるエレメントがない

4. グラフィックコンパイラ

4 . 1 機能概要

本プログラムは、視覚刺激提示装置を制御する計算機 PC 9 8 o 0上で動作し、以下 の3つの機能を有する。

1 . 視覚刺激提示装置を提示する視覚パターン(線圏形や文字など)をマウスなどに より作成する。

2 . 作成された視覚パターンの保存、既存パターンの読み込みなどファイル操作を行 う。

~

,

3. 作成された視覚パターン系列を、視覚刺激提示装置を制御する F o r t r a n プ ログラムに変換する。

グラフィックコンパイラの起動方法は、日本語版が

A>ATRJ

英語版が

A>ATRE

とタイプインすればよい。

グラフィックコンパイラの初期画面は圏 3に示す通りである。

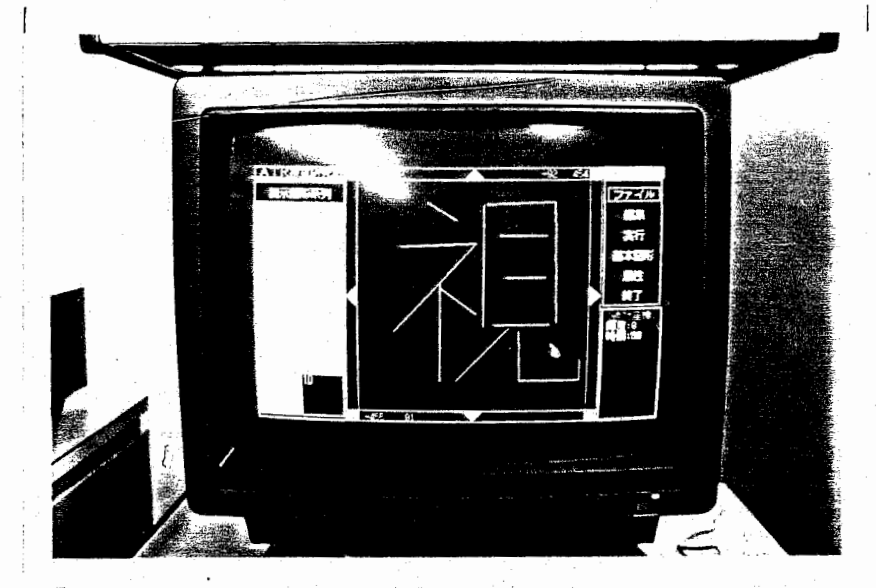

図3 グラフィックコンパイラの初期画面

グラフィックコンパイラ画面は、圏 4のように、大きく 4つの部分にわけることがで きる。それぞれは以下のような内容である。

①提示刺激系列、②編集画面、③メニュー、④属性情報

①は提示刺激系列として編集可能な 10図形を示している。編集したい図形をマウス によって指定すると、その圏形が②の編集画面に呼出される。③のメニューは以下のよ うな階層構造になっているので、目的のコマンドをマウスで選択の後、國形編集を行う。 ④の属性情報は、座標モードの他に、編集画面で線分を描くときの始点と終点座標など が随時表示される。

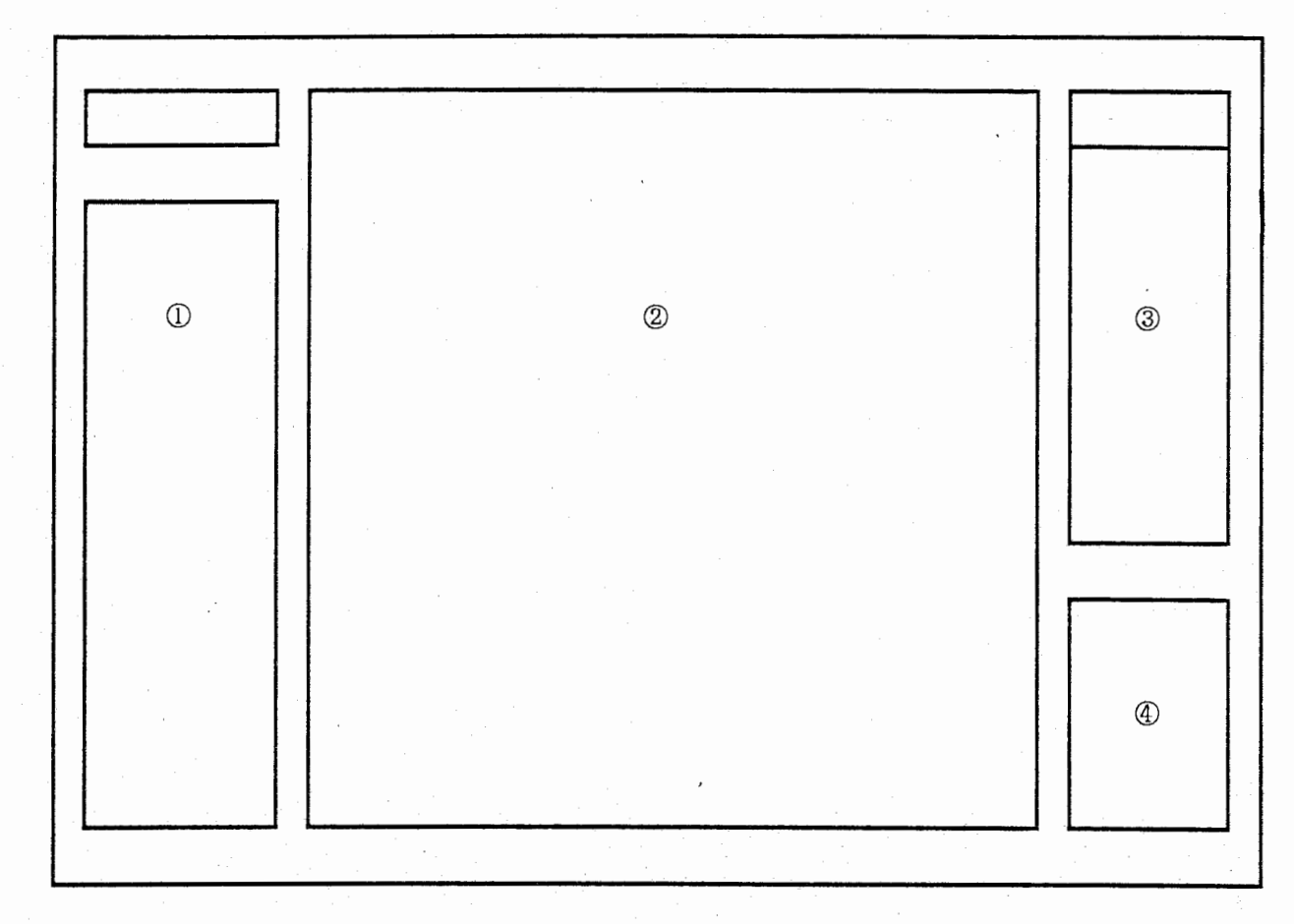

図 4 グラフィックコンパイラ画面

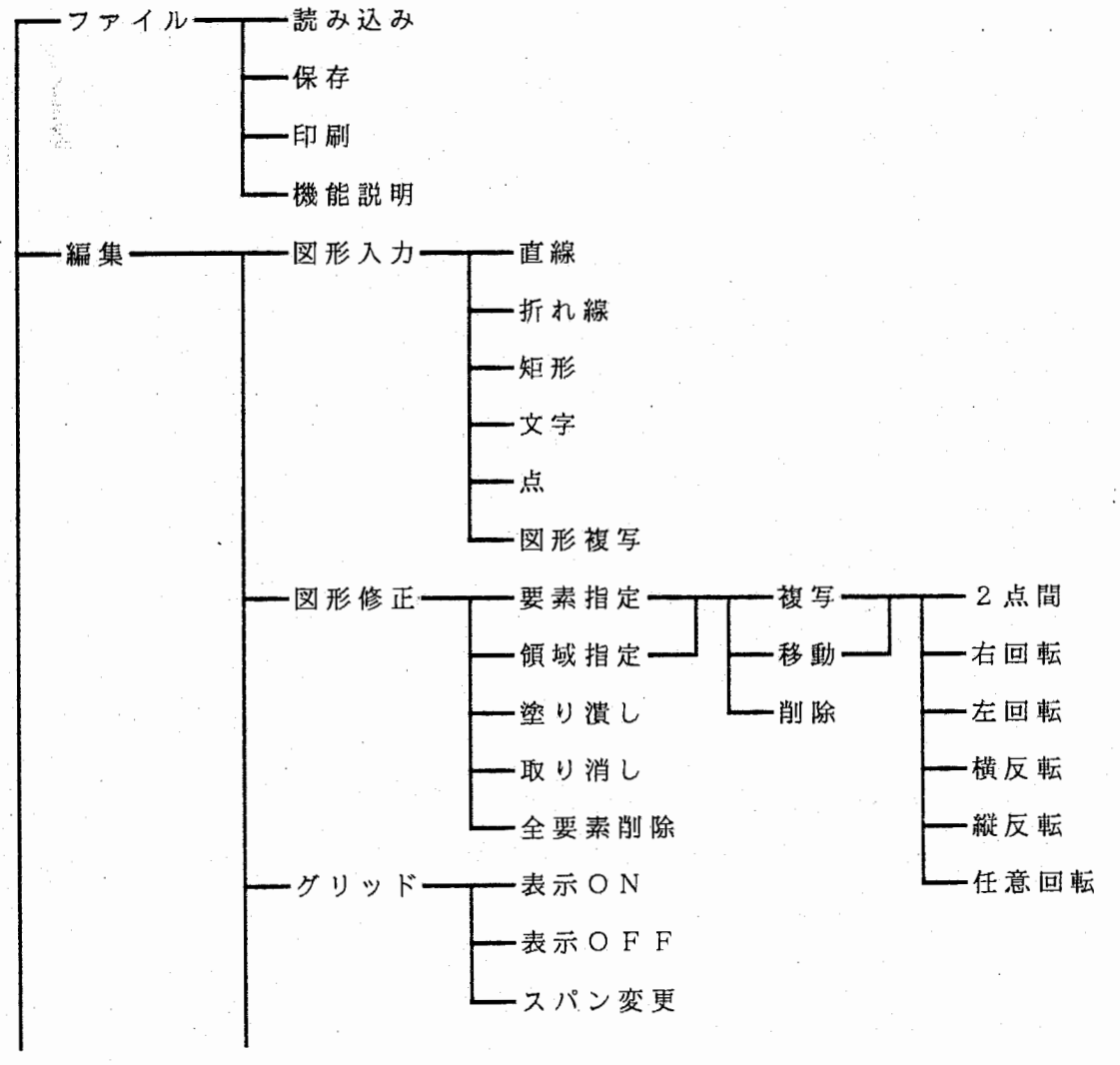

..

 $-33 -$ 

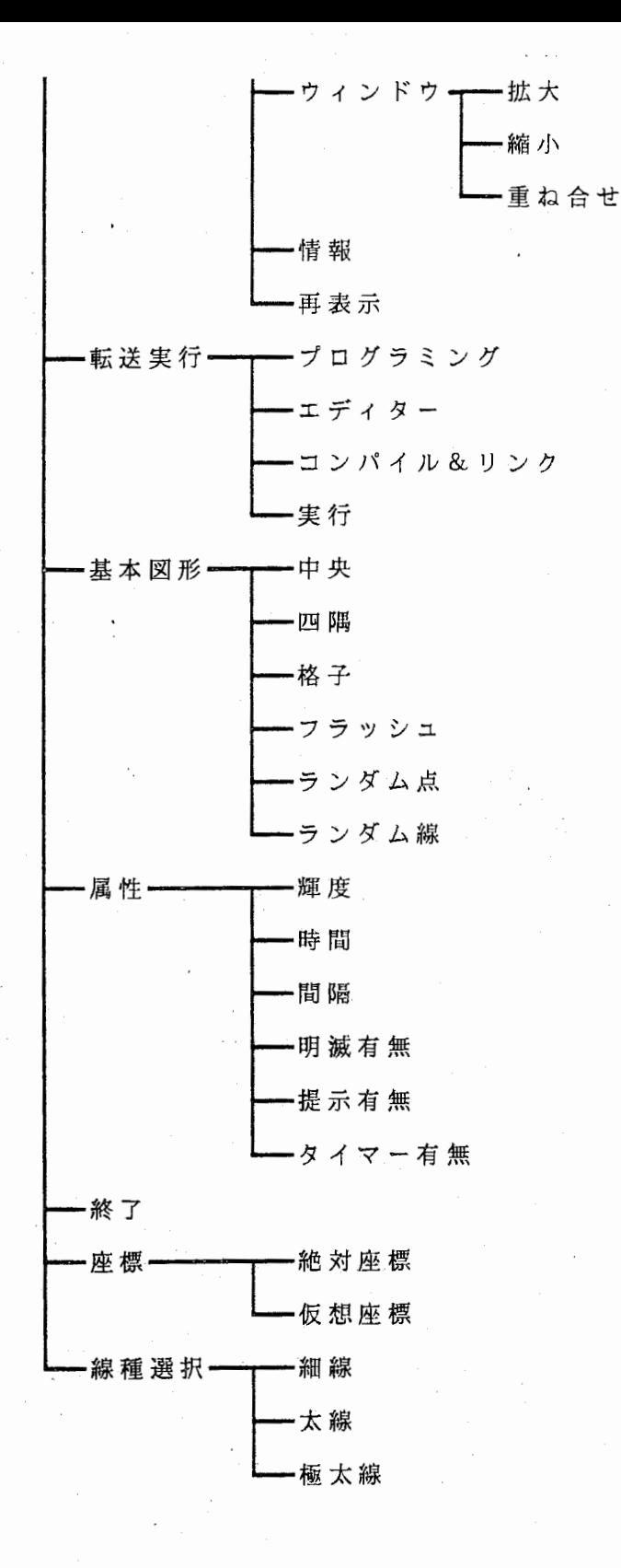

4. 2 ファイル操作

4 . 2 . 1 読み込み

登録済みの図形データを読み込んで画面に表示する。すでに國形が読み込まれて修正 が行われた場合、もしくは新規で作成された場合において、そのデータがファイルに保 存されていない場合は、次のメッセージを表示し保存の確認を行う。

編集された圏形はまだ保存されていません。

ファイルに残しますか。 ([Y] /N)

Yを入力すれば保存処理を行う。 Nを入力すればファイル名の入力を行う。

ファイル名:

読み込むファイル名を入力する。ファイル名が存在すればそのファイルを読み込む。 ファイル名が存在しなければ確認のメッセージが表示される。

指定されたファイルは存在しません。

新規ですか。 ([Y] /N)

Yを入力すれば新規としてファイルをオープンする。 Nを入力すればファイル名の入 力に戻る。

4. 2. 2 保存

Ai}

作成、又は修正された圏形データの保存を行う。

(1) ファイル名が入力されていれば、次のメッセージが表示される。

現在のファイル名は \*\* です。

このファイル名で保存しますか。

Yを入力すれば保存は現在のファイル名で行う。 Nを入力すればファイル名の入力を 行う。

ファイル名を入力して下さい。

ファイル名を入力する。

過ヽ (2) ファイル名が入力されていなければ、次のメッセージが表示される。

ファイル名が指定されていません。

ファイル名を入力してください。

ファイル名を入力する。

上 記 (1), (2) の入力を行った後、保存の確認を行う。

保存しますか。 ([Y] /N)

Yを入力すればデータは保存される。 Nを入力すればメニュー選択に戻る。

4. 2. 3 印刷

図形データのハードコピーを行う。メニューが選択されると画面に図形の全てが属性 と共に表示される。ハードコピーをとる場合は左のマウスボタンを、メニュー選択に戻 る場合は右のマウスボタンを押す。

4. 2. 4 機能説明

° ヘルプファイルを画面に表示する。

↑ キーを押すとページ単位でスクロールアップする。

↓ キーを押すと1行単位でスクロールダウンする。

RDキーを押すとページ単位でスクロールダウンする。

リターンキーを押すと機能説明は終了する。 0 キーを押すとトップメニューを表示する。 1 キーを押すと機能概要を表示する。 2キーを押すとファイル説明の先頭を表示する。 3キーを押すと編集説明の先顕を表示する。 4 キーを押すと転送実行説明の先頭を表示する。 5キーを押すと基本図形説明の先頭を表示する。 6キーを押すと属性説明の先頭を表示する。 7キーを押すと終了説明の先頭を表示する。

4. 3編 集

4 3 . 1 図形入力

4 . 3 . 1 . 1 直線入力

2点を指定する事により直線を生成する。

4 . 3 . 1 . 2 折れ線

連続して座標を指示する事により折れ線を生成する。

4 . 3 . 1 . 3 矩 形

2点を対角とする矩形を生成する。 (線分は最大 10 2 4本まで生成出来る。)

"

き

4. 3. 1. 4 文字

文字を生成する。 1文字列最高 4 0文字までで, 1図形で 2 0文字列生成出来る。 漢字の 入力は日本語 FP (松茸) を起動することによって可能である。

4 . 3 . 1 . 5 点

点を生成する。座標を指示するとその位置に点が生成され、最大 2 0 0個まで点が生 成出来る。

4 . 3 . 1 6 固形複写

現在編集中の回形に他の図形をコピーする。このメニューを選択するとマウスカーソ ルが赤色になり、その状態で図形列のいずれかを指示します。

4. 3. 2 図形修正

4 . 3 . 2. 1 要素指定

各要素とマウスカーソルで指示する事により修正の対象となる要素を選択する。右の

 $-36 -$ 

マウスボタンを押すと指示は修正する。 (修正の対象となる要素は色が赤に変わる。

4 . 3 . 2. 2 領域指定

2点を指示し,その 2点を対角とする短形の中に含まれる要素を修正の対象とする。 (修正の対象となる要素は色が赤に変わる。)

4 . 3. 2. 3 塗り潰し

閉じた圏形要素の中を塗り潰す。閉じた圏形をマウスによって指示する事により、そ の図形を塗り潰す。始点と終点が一致した時点で塗り潰しを行う。

4. 3. 2. 4 取り消し

修正を取り消す。修正を終えた直後であれば,このメニューを選択する事により修正 前の状態に戻ることが出来る。但し,塗り潰しと全要素削除については機能しない。

4 . 3 . 2. 5 全要素削除

現在編集中の図形要素すべてを削除する。削除する前に次のメッセージによって確認 する。

 $O$   $K$ :

Yを入力すれぱ図形要素はすべて削除され、 Nを入力すれば何もしないでメニュー選 択に戻る。

4. 3. 2. 6 複写

4 . 3 . 2 . 1又は, 4. 3. 2. 2によって指示された修正要素を次の 6つの方法 により複写する。

(1) 2点 間

2点を指示する事により 1点目から 2点目の方向に, 2点間の距離だけ離れた所に圏 形を複写する。

(2) 右回転

回転の中心を与えることにより,時計回りに 9 0度だけ回転した位置に図形を複写す る。

(3) 左回転

回転の中心を与えることにより,反時計回りに一 9 0度だけ回転した位置に圏形を複 写する。

(4) 横反転

反転の X座標を与えることにより, Y軸を軸として図形を反転する。

(5) 縦反転

反転の Y座標を与えることにより, X軸を軸として図形を反転する。

(6) 任意回転

回転の中心と回転角を与える事により回転した図形を複写する。

4 . 3 . 2 . 7 移 動

4 . 3 . 2 . 1又は, 4. 3. 2; 2によって指示された修正要素を次の 6つの方法 により移動する。

..

..

(1) 2点 間

2点を指示する事により 1点目から 2点目の方向に, 2点間の距離だけ離れた所に圏 形を移動する。

(2) 右回転

回転の中心を与えることにより,時計回りに 9 0度だけ回転した位置に図形を移動す る。

(3) 左回転

回転の中心を与えることにより,反時計回りに一 9 0度だけ回転した位置に固形を移 動する。

(4) 横反転

反転の X座標を与えることにより, Y軸を軸として図形を反転する。

(5) 縦反転

反転の Y座標を与えることにより, X軸を軸として図形を反転する。

(6) 任意回転

回転の中心と回転角を与える事により図形を移動します。

4. 3. 2. 8 削除

4 . 3 . 2. 1又は, 4. 3. 2. 2によって指示された修正要素を削除する。

4. 3. 3 グリッド

4 . 3 . 3 . 1 表示ON

グリッドを画面に表示する。グリッドの幅は X, y とも 10 0で設定されている。 (0 , 0) の位置が必ずグリッドの中央になるように表示する。

このメニューを選択後は、表示 0 F Fが選ばれるまでマウスの座標はこのグリッドに 合わされる。但し、ウインドウの指定、要素の指示の場合は無視される。

4. 3. 3. 2 表示 O F F

グリッドの表示を取り消す。グリッドを画面から消し、マウスで指示された座標はグ リッドに合わされる事はない。

4 . 3 . 3 . 3 スパン変更

グリッド間の幅を指示する。 画面右下に次のようなメッセージが表示され、 X, Yの スパン幅を入力する。

**X幅:** 

Y幅:

1 0 未満のスパンは指示する事は出来ない。入力後、グリッドは自動的に再表示され る。

4 . 3 . 4 ウインドウ

4 . 3 . 4 . 1 拡 大

 $\cdot$ 図形の拡大を行う。 2点を指示する事により、 2点を対角とする矩形を新しいウイン ドウとする。拡大を繰り返す事も可能である

4 . 3 . 4 . 2 縮 小

拡大された図形を元に戻す。この機能は、拡大されたウインドウを元に戻すものであ って実際の縮小は行えない

4 . 3 . 4 . 3 重ね合わせ

2つの座標を重ね合わせて見る。現在表示されている圏形に他の図形を重ね合わせる ことができる。メニューを選択するとマウスの色が赤に変わるのでその状態で図形系列 の中から重ねたい図形を指示する。すでに表示されている圏形は緑色、重ね合わせる図 形は黄色、圏形の重なった部分は赤色になる。

4 . 3. 5 情 報

•

現在表示されている要素の数、及び点、線の座標を知る。画面右下に各要素の数が表 示される。要素の数の中にはランダム点、ランダム線、フラッシュ、塗り潰しの数は含 まれない。

点 : 点の数

- 線分: 線分の数
- 文字: 文字列の数

カーソルは要素指示状態にあり、点、線、を指示すると要素の色が変わり、座標を表 示する。

4. 3. 6 再表示

現在表示されている図形をかき直す。グリッド表示時に要素を削除したり、要素を修

正した場合に表示が見にくくなる場合があるが、その時にこのメニューを選択すれば図 形を再表示して画面を奇麗にする。

4. 4 転送実行

4 . 4 . 1 プログラミング

図形データをコンパイルし、フォートランソースプログラムを作成する。まず、表示 するディスプレイタイプを指示する。

ディスプレイタイプ番号:

ディスプレイタイプ番号 (1-7) 又は実行時に選択する方法をとる 8番を入力する。 次に、コンパイルの条件を入力する。

メインプログラムですか。 ([Y] /N)

Yを入力すればメインプログラムとしてコンパイルする。 Nを入力すればサブルーチ ンとしてコンパイルする。

実験モードですか。 ([Y] /N)

Y を入力すれば実験モードでコンパイルする。 Nを入力すれば通常モードでコンパイ ルする。

通常モードの場合のみ次の人力要求となる。

重ねますか。 ([YJ /N)

Yを入力すれば重ね書きモードでコンパイルする。 Nを入力すれば図形を個々に見る モードでコンパイルする。

.,

ファイル名を入力して下さい。

フォートランソースのファイル名を入力します。

説明文を入力して下さい。

フォートランソースに挿入するコメントを入力します (4 0字以内)。

4. 4. 2 エデイター

エデイター (RED++) により、生成されたフォートランソースを編集する。フォ ートランソースが生成されていない場合は次のエラーメッセージを表示する。

図形がコンパイルされていません。

どれかキーを押すと元の画面に戻ります。

4. 4. 3 コンパイル&リンク

生成されたフォートランソースのコンパイル、リンク及び実行を行う。

プログラム\*\*\*・ FORをコンパイルしますか。 ([Y] /N)

Y を入力すれば PC-Fortranコンパイラによってプログラムはコンパイルされる。 N 入力すれば元の画面に戻る。

リンクしますか。 ([YJ /N)

Y を入力すれば MS-LINKERによってオブジェクトモジュールはリンクされる。 N を入 力すれば何もせず次の処理に進む。

実行しますか。 ([Y] /N)

Y を入力すれば実行を開始する。実行後、確認のメッセージが表示され元の画面に戻 る。 Nを入力すれば確認メッセージが表示され元の画面に戻る。

4. 4. 4 実 行

プログラムの実行を開始する。実行後、確認のメッセージが表示され元の画面に戻る。

4. 5 基本図形

,,

4. 5. 1 中央

画面の中央に点を基本図形として生成する。サブメニューとして次の 3 つがある。

① 新 規 画面に新しく基本圏形を生成し基本圏形セーブファイル (KI HON ZU. SAV) に登録する。

② 参 照 基本図形セーブファイルから座標を読み込んで基本圏形を生成する。 ③ 取り消し 基本図形を取り消す。

①,②は中央に関しては,結果は同じだが、修正機能によって点を中央から移動させ て基本圏形セーブファイルに登録した場合などは,次回参照した時にはその座標で点を 生成する事になる。

4. 5. 2 四隅

画面に (0, 0) を中心とした 4点を基本圏形として生成する。サブメニューとして 次 の 3つがある。

① 新 規 画面に新しく基本図形を生成し基本図形セーブファイル (KI HON ZU. SAV) に登録する。

② 参照 基本図形セーブファイルから座標を読み込んで基本図形を生成する。 ③ 取り消し 基本固形を取り消す。

新規の場合は画面右下に入力要求メッセージが表示される。

幅:

点と点の間の距離を入力する。

4. 5. 3 格 子

画面に (0, 0) を中心とした格子状の基本図形を生成する。サブメニューとして次 3 つがある。

① 新 規 画面に新しく基本図形を生成し基本図形セーブファイル (KI HON

ZU. SAV) に登録する。

② 参 照 基本図形セーブファイルから座標を読み込んで基本圏形を生成する。

③ 取り消し 基本図形を取り消す。

新規の楊合は画面右下に入力要求メッセージが表示される。

幅:

格子形状の幅を入力する。

4 . 5. 4 フラッシュ

任意領域をフラッシュマスクパターンとして塗り潰した基本図形を生成する。サブメ ニューとして次の 3つがある。

① 新 規 画面に新しく基本圏形を生成し基本圏形セーブファイル (KI HON ZU. SAV) に登録する。

② 参 照 基本図形セーブファイルから座標を読み込んで基本図形を生成する。 ③ 取り消し 基本図形を取り消す。

新規の場合はマウスカーソルにより 2点を指示しその 2点を対角とする矩形の内部を フラッシュさせる。

4 5. 5 ランダム点

任意領域をランダムな点で埋める基本固形を生成する。サブメニューとして次の 3 がある。

① 新 規 画面に新しく基本圏形を生成し基本図形セーブファイル (KI HON ZU. SAV) に登録する。

② 参 照 基本図形セーブファイルから座標を読み込んで基本図形を生成する。 ③ 取り消し 基本図形を取り消す。

新規の場合はまず濃度を入力する。

#### 浪度:

(0.0-1.0)の濃度を入力する。デフォルトは 0. 5で、入力無しでリターンキーを押 すと濃度は 0. 5になる。濃度を 0. 5とすれば面積の半分を点で埋めることになるが、 ランダムデータを発生する時点で、既に発生したデータを除外することが出来ないので 正確に半分ではない。

マウスカーソルにより 2点を指示しその 2点を対角とする矩形の内部を点で埋める。 図形列としての表示は時間の短縮のため矩形内部を塗り潰している。

4. 5. 6 ランダム線

任意領域をランダムな線で埋める基本圏形を生成する。サブメニューとして次の 3つ がある。

 $-42 -$ 

① 新 規 画面に新しく基本圏形を生成し基本図形セーブファイル (KI HON ZU. SAV) に登録する。

② 参 照 基本圏形セーブファイルから座標を読み込んで基本図形を生成する。 ③ 取り消し 基本図形を取り消す。

新規の場合はまず濃度を入力します。

濃度:

(0. 0-L O)の濃度を入力する。デフォルトは 0. 5で、入力無しでリターンキーを押 すと濃度は 0. 5になる。濃度を 0. 5とすれば面積の半分を線で埋めることになるが、 ランダムデータを発生する時点で、既に発生したデータを除外することが出来ないので 正確に半分ではない。

マウスカーソルにより 2点を指示しその 2点を対角とする矩形の内部を点で埋める。

4 . 6 属性

4 . 6. 1 輝 度

現在表示されている図形の輝度を変更する。

輝度:

1-15の値を入力する。デフォルトは 8 で、入力なしでリターンキーを押すと輝度は 8 となる。

4. 6. 2 時 間

現在表示されている図形の提示時間を変更する。

#### 時間:

1-16383の値を入力する。デフォルトは 50で、入力なしでリターンキーを押すと時 間 は 5 0となる。

4. 6. 3 間 隔

現在表示されている図形の提示時間間隔を変更する。

#### 間隠:

1-16383の値を入力する。デフォルトは 10 0で、入力なしでリターンキーを押すと 問隔は 10 0となる。

4. 6. 4 明 滅

現在表示されている図形の明滅を指示する。このメニューはスイッチになっており選 択する毎に明滅有り無しが切り換わる。デフォルトは明滅無し。

4. 6. 5 提 示

現在表示されている図形の提示有無を指示する。このメニューはスイッチになってお り選択する毎に提示有り無しが切り換わる。デフォルトは提示有り。

4. 6. 6 タイマー

タイマーをカウントするかしないかを指示する。カウントする場合はリアクションキ ーの待ち受けが可能となる。カウントしない場合はマウスの使用が可能となる。このメ ニューはスイッチになっており選択する毎に検出有り無しが切り換わる。デフォルトは タイマーカウント有り。

4. 7 終 了

本システムの終了を行う。編集されたデータがまだファイルに保存されていない場合 は次のメッセージを表示し保存の確認を行う。

編集された図形はまだ保存されていません。

ファイルに残しますか。 ([YJ /N)

Y を入力すれば保存処理を行う。 N を入力すればシステム終了します。

4. 8 割込みメニュー

4 . 8. 1 座標モード

[絶対座標]位置をマウスによって指示すると、絶対座標と相対座標が切換わる。

"

4. 8. 1 . 1 絶対座標

圏形の表示を絶対座標糸で行う。絶対座標系で表示するとすべての固形が表示出来な いため 1部分だけを表示する。表示されていない部分を見たい場合は外辺部分をマウス で指示することによって、スクロールしながら見る事ができる。

4 . 8 . 1 . 2 仮想座標

図形の表示を仮想座標系で行う。圏形は画面にすべて表示されるが,カーソルから入 力した座標はATRタキストコープの座標に1対1に対応していない。なぜならば、PC -9800画面上は 400\*400なのに対して、 ATRタキストスコープは 1024\*1024である為で ある。

4. 8. 2 線種選択

[細線]位置をマウスで指示すると細線、太線、極太線が順に切換わる。細線、太線、 極太線の切換えは圏形入力時のみ可能である。細線は 1本線、太線は 3本線、極太線は 5本線で線分を表現する。

5. おわりに

ATRタキストスコープを制御する為のソフトウェアの解説を行った。特に、グラフ ィックコンパイラによって、プログラムを意識せずに実験準備が行えるようにした。従 って、この ATRタキストスコープが、多くの研究者による様々な実験に利用され、視 覚機構の解明に貢献することを望みます。

## 謝 辞

日頃御討論頂く視覚研究室の諸氏に感謝致します。本装置のソフトウェアの開発に御 協力頂いた株式会社東洋情報システムに感謝致します。

参考文献

1) 横澤、佐藤、梅田: "高速視覚刺激提示装概 ATRタキストスコープ"、 ATR クニカルレポート、 TR-A-0009,1987

# 付録 テストプログラム

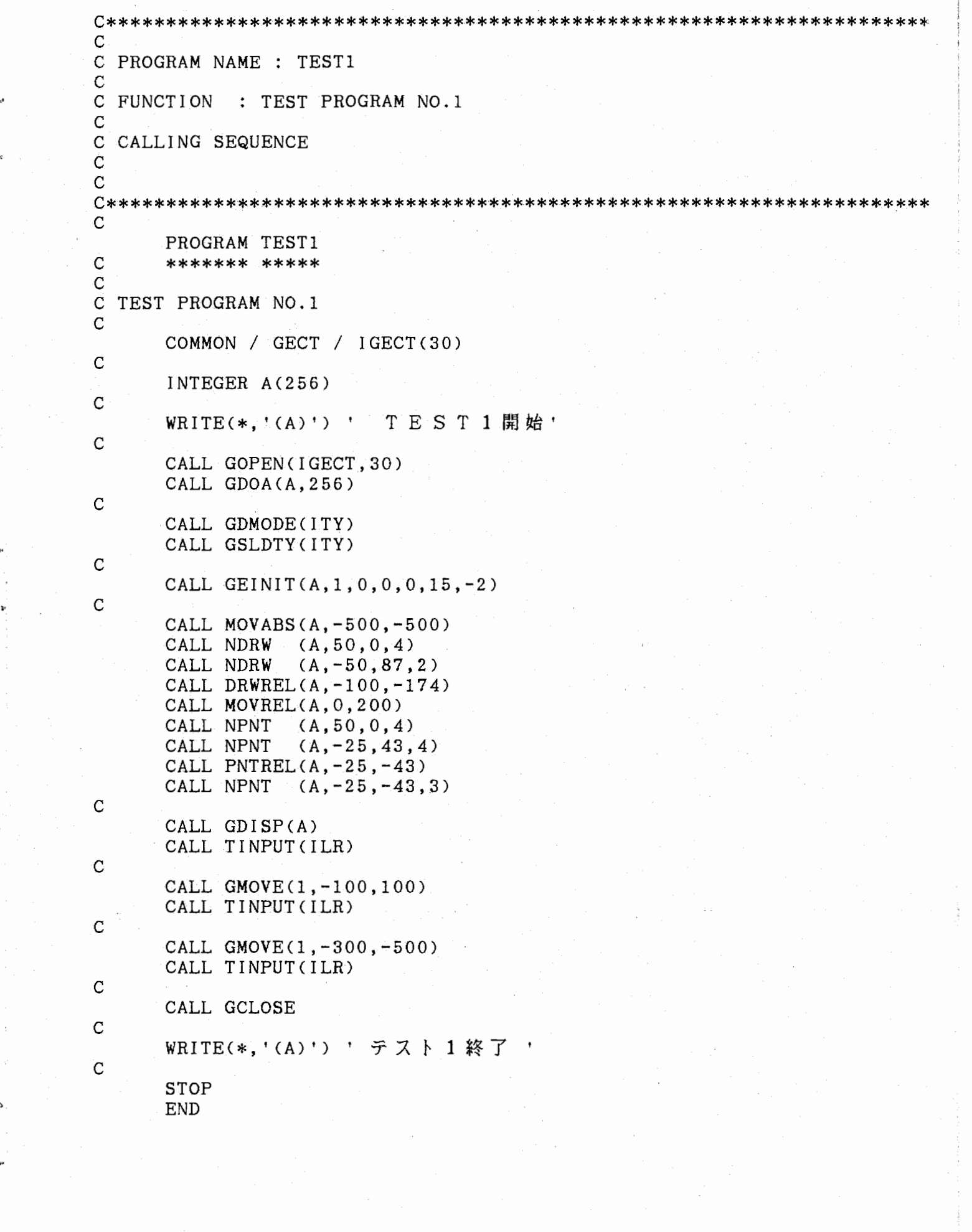

 $\label{eq:1} \mathcal{L}_{\text{MSE}} = \mathcal{L}$ 

 $\begin{aligned} \mathcal{L}_{\mathcal{A}}(\mathcal{L}_{\mathcal{A}}) & = \mathcal{L}_{\mathcal{A}}(\mathcal{L}_{\mathcal{A}}) \mathcal{L}_{\mathcal{A}}(\mathcal{L}_{\mathcal{A}}) \end{aligned}$ 

 $\cdot$ 

 $\ddot{\bullet}$ 

÷,

 $\omega$  .  $\omega$ 

 $\mathbf{c}$ 

 $\hat{\mathcal{A}}$ 

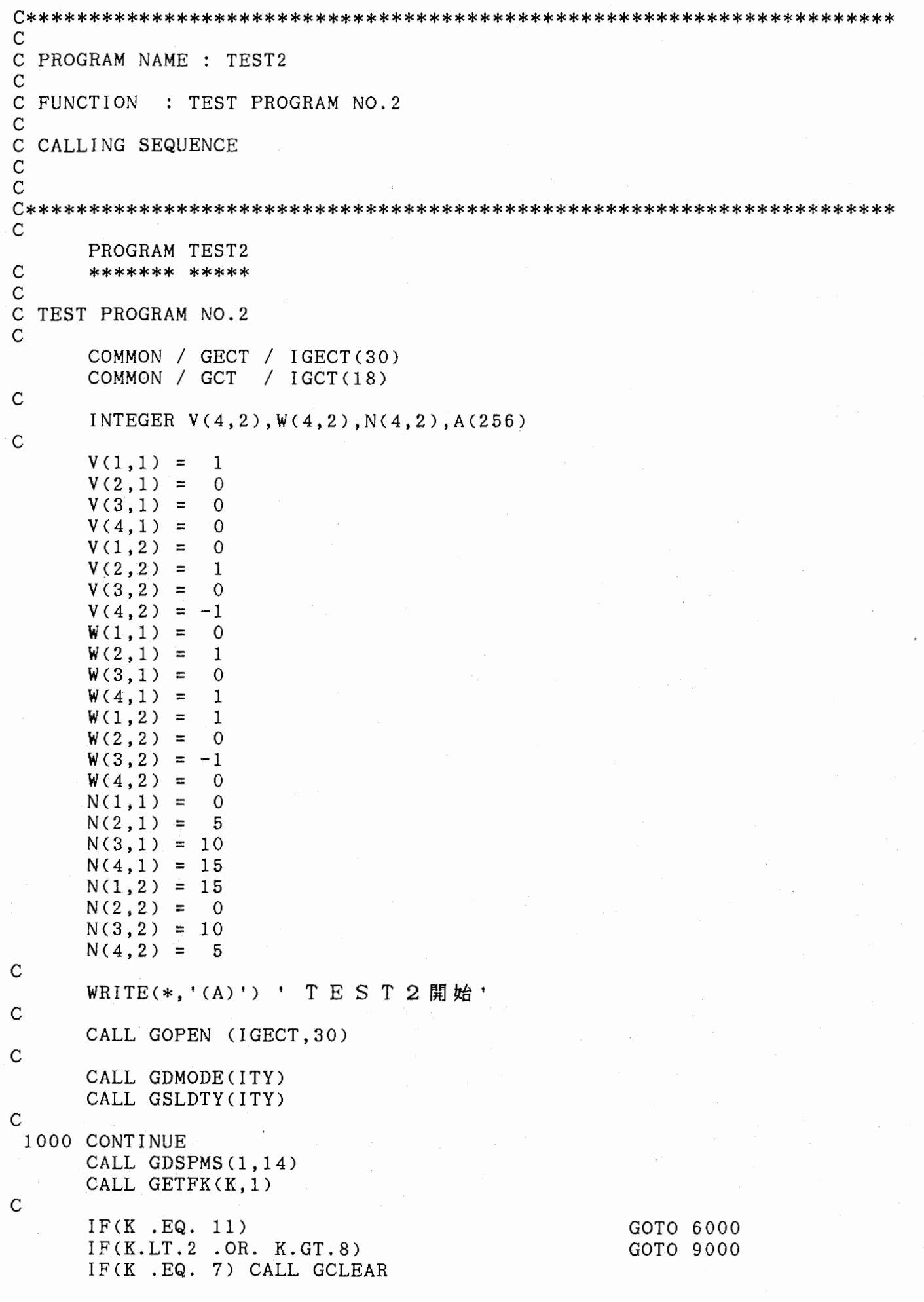

```
\mathsf{C}CALL GDOA(A,256)
      GOTO (9000, 2 000, 3000, 3000, 3000, 3000, 4000, 5000) , K 
C 
 2000 CONTINUE 
      CALL GEINIT(A,5,0,0,0,8,-2) 
      CALL TESTSU(A,3) 
      CALL GRDISP(A,2) 
      GOTO 1000 
C 
 3000 CONTINUE 
      I = K - 2CALL GEINIT(A,I,0,0,0,8,-2) 
      CALL TESTSU(A, I)
      CALL GDISP(A) 
      GOTO 1000 
C 
 4000 CONTINUE 
      DO 4100 I = 1, 4
         CALL GEINIT(A, I, V(I,1), 0, W(I,1), N(I,1), -2)
         CALL TESTSU(A,I) 
 4100 CONTINUE 
      CALL GDISP(A)
      GOTO 1000 
C 
 5000 CONTINUE 
      DO 5100 I = 1, 4
         CALL GALSCRCI,V(I,2),0,W(I,2)) 
         CALL GALINT(I, N(I, 2))5100 CONTINUE 
      GOTO 1000 
C 
 6000 CONTINUE 
      CALL GSTOP 
      CALL GCLOSE 
C 
         ITE(*,'(A)') ' テスト2終了!
      GOTO 9999 
C 
 9000 CONTINUE 
       WRITE(*,'(A)') ' テスト2 エラー
C 
 9999 CONTINUE 
C 
      STOP 
      END
```

```
C********************************************************************* 
C 
C PROGRAM NAME: TEST3 
C 
C FUNCTION : TEST PROGRAM N0.3
C 
C CALLING SEQUENCE 
C 
C 
c********************************************************************* 
C 
       PROGRAM TEST3 
C ******* **** 
C 
C TEST PROGRAM N0.3 
C<br>C<br>C<br>C
\mathsf{C}COMMON / GECT / IGECT(30)
       COMMON / GCT / I GCT (18) 
\mathsf{C}INTEGER AC256) 
\overline{C}WRITE(*,'(A)') ' T E S T 3 開始'
\mathsf CCALL GOPEN(IGECT, 30)
       CALL GDOA(A, 256)
\mathsf{C}CALL GDMODECITY) 
       CALL GSLDTY(ITY)
C 
       DO 1000 I = 1, 4
         J = 1000 * (I+2)CALL GEINIT(A, I, 0, 0, 0, 8, J)
         CALL TESTSU(A, I)
         IF(I . NE. 4) CALL GEDLY(A, J)1000 CONTINUE 
C 
       CALL GPINT(A,7) 
       CALL GXFER(A) 
\mathcal{C}WRITE(6,'(A)') ' ファンクションキーを押して下さい。'
rac{1}{c}CALL GETFK(IFK, 1)
C
       CALL GSTART 
       CALL GETINT(7) 
       DO 2000 I = 1, 4
          J = 1000 * (7-I)CALIME(I, J)IF(I . NE. 4) CALL GALDIV(I+1.J)2000 CONTINUE 
Ċ
       CALL GSTART 
       CALL GETINT(7)
       CALL GDOACA,256) 
       CALL GEINIT(A,1,o,o,0,8,3000) 
       DO 3000 I = 1, 4
         CALL TESTSU(A,I) 
         CALL GEDLY(A, 1000*(1+3))
 3000 CONTINUE 
C 
       CALL GPINT(A,8)
```
..

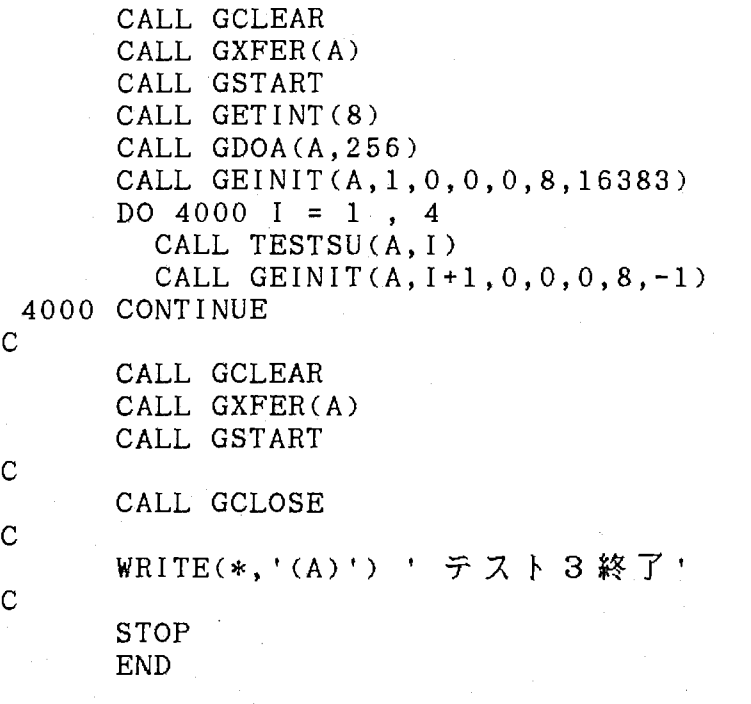

```
C********************************************************************* 
C 
 C 
PROGRAM NAME 
TEST4 
C 
 C FUNCTION : TEST PROGRAM NO.4
C 
 C 
CALLING SEQUENCE 
C 
C 
C********************************************************************* 
C 
        PROGRAM 
TEST4 
\mathbf C******* 
***** 
C
cccccc 
   TEST PROGRAM 
N0.1 
\mathsf{C}COMMON 
/ 
GECT / IGECT(30) 
\mathbf CCHARACTER*8 MS1(15), MS2(6)\mathbf CDATA MS1/'XXXX MS'','CLK 50NS','CLK100NS','CLK150NS','CLK200NS',
                   'INT LV X','60FRAME','120FRAME','VDOSEL 2','TIME ON', 
      1 'INT LV<br>2 'TIME C<br>DATA MS2/'TEST4
                   'TIME OFF','MOUSE ON' 'MOUSEOFF','60FRM1/2','PUSH KEY'/ 
\mathbf C','PC-9800 ','ATR ','タキスト ','スコーフ° ' ',<br>' /
                               '/ 
                   'END 
\mathsf{C}cccc WRITE(6,'(A)') ' TEST4開始'<br>Ccccall GOPEN(IGECT,30)<br>WRITE(6,'(A)') ' 反応測定盤にENDが表示されるまで<br>WRITE(6,'(A)') ' 反応測定盤にENDが表示されるまで
        CALL GOPEN(IGECT, 30)
        WRITE(6,'(A)') ' 繰り返しファンクションキーを押して下さい。
        WRITE(6, ' (A)')WRITE(6,'(A)') ・ ロム内メッセージテスト<br>C DO 1000 I = 0 , 14<br>WRITE(6,'(A,I4,A,A8)') ・ メッセージ・
        DO 1000 I = 0, 14
           WRITE(6,'(A,I4,A,A8)') ' メッセージ',I,': ',MS1(I+1)
          CALL GDSPMS(l,I) 
          \mathtt{CALL} GETFK(IFK,1)
  1000 
CONTINUE 
C 
        CALL 
GSTMESCO,'TEST4 
                                     ^{\dagger})
        CALL 
GSTMES (1,'PC-9801 
                                    \rightarrowCALL 
GSTMES(2,'ATR 
                                     \cdot )
        CALL 
GSTMES (3,'タキスト
                                     ^{\prime})
        CALL 
GSTMES (4,'スコーフ°
                                     \cdot)
        CALL 
GSTMES(5,'END 
                                     ')
C
        WRITE(6,'(A)') ' 追加メッセージテスト'
C
        DO 2000 I = 0, 5
           WRITE(6, 'CH , A8)') MS2(I+1)CALL GDSPMS(O,I) 
          CALL GETFK(IFK,1) 
  2000 
CONTINUE 
 C 
        CALL GCLOSE 
        WRITE(6,'(A)') ' テスト4終了'
 \mathsf{C}
```
STOP E<sub>ND</sub>

ゃ'

in<br>S

```
C********************************************************************* 
C 
C PROGRAM NAME: TESTS 
C 
C FUNCTION : TEST PROGRAM N0.5 
C 
C CALLING SEQUENCE 
C 
C 
C********************************************************************* 
C 
     PROGRAM TESTS 
C ******* ***** 
C 
     COMMON /GECT/IGECT(30) 
C 
     INTEGER A(2048) 
     CHARACTER*l IYN 
C 
C 
C-------- OPEN GRAPHIC DISPLAY -------
C 
     CALL GOPEN(IGECT.30)
     CALL GDOA CA,2048) 
C 
 1000 CONTINUE 
     CALL GDMODE(ITY) 
     CALL GSLDTY(ITY)
C 
      IF (ITY.LT.5) THEN
       WRITE(6,'(A)')'5から7までの値を入力をして下さい。'
       GOTO 1000 
     ENDIF 
C 
      WRITE(6.'(A.$)') ' ビデオメモリーに書き込みますか。 (Y / N) : '
     READ(5,'(Al)', ERR=9000) IYN
\mathsf CIF() IYN .EQ. 'Y') THEN
       CALL GWVMEM(0,7,'TMP.DAT',401,17) 
        WRITE(6,'(A)')' ビデオメモリー 0番の書き込み終了。'
        CALL GWVMEM(1,7, 'TMP.DAT', 1, 1)WRITE(6,'(A)') ' ビデオメモリー 1番の書き込み終了。
      ENDIF 
\mathbf CWRITE (6,'(/,A,$)') ' 0番の呈示時間:
      READ (5,*,ERR=9000) 
                          ITl 
                       ● ' 0番の呈示間隔: '
      WRITE(6, ' (A, $)')READ C5,*,ERR=9000) 
IDl 
\mathbf CWRITE(6,'(A,$)') ' 1番の呈示時間:
      READ (5,*,ERR=9000) 
IT2 
                       ' 1番の呈示間隔:'
      WRITE(6, ' (A, $)')READ (5,*,ERR=9000) 
ID2 
C 
      CALL GCTLRS(A, 0, 0, 0, 0, 10, 1T1)CALL GRDLAYCA,IDl) 
      CALL GCTLRS(A, 1, 0, 0, 1, 10, 1T2)CALL GRDLAYCA,ID2) 
C 
C DISPLAY START
```
.,

```
CALL GRSTAT(A, 1)
C 
C INTERRUPT 
     CALL GTRINT(NO) 
     WRITE(6,'(1H,I4,8N)') NO,' 番の表示終了。'
     CALL GTRINT(NO) 
     WRITE(6,'(1H,I4,8N)') NO,' 番の表示終了。'
C BUFFER CLEAR 
     CALL GCLEAR 
     CALL GCLOSE 
     GOTO 9999 
C 
 9000 CONTINUE 
      WRITE(6,'(A)•) 
入力された値が異常です。C 
 9999 CONTINUE 
     STOP 
     END
```
 $\frac{1}{2}$ 

C\*\*\*\*\*\*\*\*\*\*\*\*\*\*\*\*\*\*\*\*\*\*\*\*\*\*\*\*\*\*\*\*\*\*\*\*\*\*\*\*\*\*\*\*\*\*\*\*\*\*\*\*\*\*\*\*\*\*\*\*\*\*\*\*\*\*\*\*\* C C PROGRAM NAME: TEST6 C C FUNCTION : TEST PROGRAM N0.6 C C CALLING SEQUENCE C C C\*\*\*\*\*\*\*\*\*\*\*\*\*\*\*\*\*\*\*\*\*\*\*\*\*\*\*\*\*\*\*\*\*\*\*\*\*\*\*\*\*\*\*\*\*\*\*\*\*\*\*\*\*\*\*\*\*\*\*\*\*\*\*\*\*\*\*\*\* C PROGRAM TEST6 C \*\*\*\*\*\*\* \*\*\*\*\* C COMMON / GECT/IGECT(30) INTEGER A(2048) C C--------- OPEN GRAPHIC DISPLAY--------- C CALL GOPEN(IGECT.30) C C\*\*\*\*\*\*\*\*\*\*\*\*\*\*\*\*\*\*\*\*\*\*\*\*\*\*\*\*\*\*\*\*\*\*\*\*\*\*\*\* ELEMENTS INITIARIZE  $(ID = 1)$ C\*\*\*\*\*\*\*\*\*\*\*\*\*\*\*\*\*\*\*\*\*\*\*\*\*\*\*\*\*\*\*\*\*\*\*\*\*\*\*\* C CALL GDMODE(ITY) CALL GSLDTYCITY) CALL GDOA CA,2048) C CALL GEINIT(A,1,o,o,o,s,-2) CALL MOVABS(A,-460, 380) CALL GKANJI CA,14,'この高速視覚剌激提示装置は、') CALL MOVABS(A, -460, 230) CALL GKANJI CA,13,'漢字、ひらがな、カタカナ、') CALL MOVABSCA,-460, 80) CALL GKANJI  $(A, 9, 'A L P H A B E T E')$ C CALL GEINIT $(A, 2, 0, 0, 0, 8, -3)$ CALL MOVABS $(A, -460, -70)$ CALL GKANJ2  $(A, 1, ' \nightharpoondown, 150, 100, 0.0, 10)$ C CALL GEINIT(A,3,0,0,0,8,-4) c c c CALL MOVABS(A,-350,-70) CALL GKANJ2(A, 1,  $\psi$ , 32, 32, 0.0, 10)  $\mathcal{C}$ CALL GEINIT $(A, 4, 0, 0, 0, 15, -2)$ CALL MOVABS(A,-180,-70) CALL GKANJI $(A, 1, '$  明') C CALL GEINIT( $A$ ,  $5$ ,  $0$ ,  $0$ ,  $0$ ,  $5$ ,  $-2$ ) CALL MOVABS $(A,-100,-70)$ CALL GKANJI $(A, 1, 'ff')$  $\mathsf{C}$ CALL GEINIT(A,6,0,0,0,8,-2) CALL MOVABS(A,80,-70) CALL GKANJ2(A,2,'回 転 ',64,64,30.0,10)  $\mathsf{C}$ CALL GEINITCA,7,0,0,1,8,-2) CALL MOVABS(A,300,-70) CALL  $GKANJI(A, 2, '明滅')$ 

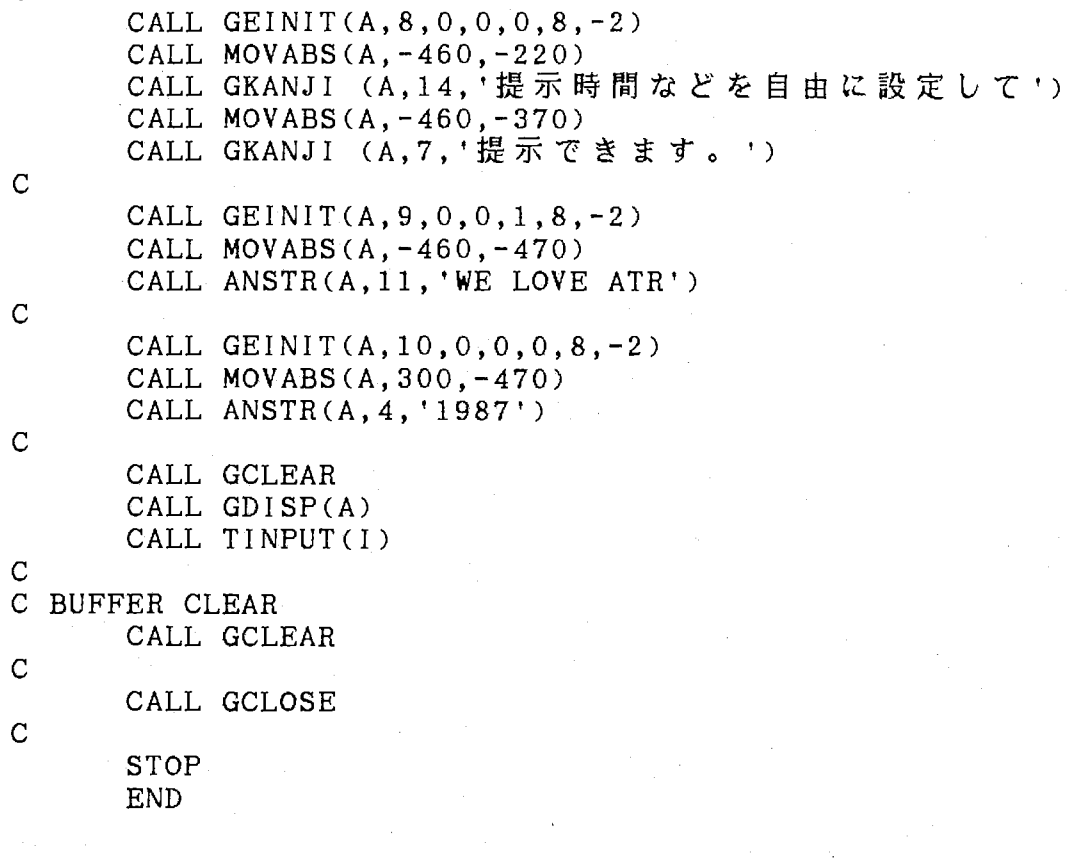

```
c********************************************************************* 
C 
C PROGRAM NAME: TEST7 
C 
C FUNCTION : TEST PROGRAM N0.7 
C 
C CALLING SEQUENCE 
C 
C 
c********************************************************************* 
C 
       PROGRAM TEST7 
C ******* ***** 
C 
       COMMON / GECT / IGECT(30)
C 
       INTEGER A(2048) 
       NCHARACTER*2 INUM(l6) 
       CHARACTER*l IYN 
C 
                                           2', '3', '4', '5', '6'<br>9', '1 0', '1 1', '1 2', '1 3'DATA INUM / 
                      \begin{array}{cccc} 0 & 0 & 0 & 0 & 0 \\ 0 & 0 & 0 & 0 & 0 \\ 0 & 0 & 0 & 0 & 0 \\ 0 & 0 & 0 & 0 & 0 \\ 0 & 0 & 0 & 0 & 0 \\ 0 & 0 & 0 & 0 & 0 \\ 0 & 0 & 0 & 0 & 0 \\ 0 & 0 & 0 & 0 & 0 \\ 0 & 0 & 0 & 0 & 0 \\ 0 & 0 & 0 & 0 & 0 \\ 0 & 0 & 0 & 0 & 0 \\ 0 & 0 & 0 & 0 & 0 \\ 0 & 0 & 0 & 0 & 0 \\ 0 & 0 & 0 & 0 & 0 & 0 \\1 
      2 
C 
C-++++++++++++++++++++++++C 
COPEN GRAPHIC DISPLAY 
C 
       CALL GOPEN(IGECT, 30)
       CALL GDOA (A,2048) 
C 
 lOOO・CONTINUE 
       CALL GDMODECITY) 
       CALL GSLDTY(ITY)
C 
       IF(ITY.LT.5) THEN
         WRITE(6.'(1H .19N)') '5 から 7 までの値を入力をして下さい。'
         GOTO 1000 
       ENDIF 
C 
 1100 CONTINUE 
       WRITE(6, ' (1H , 22N, $)')1 'ビデオメモリーに書き込みますか。 (Y / N):
       READ (5, '(A1)', ERR= 1100) IYN
\mathsf{C}IST = 1IF (IYN . EQ. 'Y') THEN
          WRITEC6,'C1H ,22N)') 
      1 'ファイル "TMP. DAT" から読み込みます。
         DO 2000 I = 0, 14, 2
           CALL GWVMEM ( I, 7, 'TMP. DAT', IST, 1)
           WRITE(6,'(1H,8N,N2,9N)') 'ビデオメモリー',INUM(I+1),
     1 さいしょう 番の書き込み終了。
           CALL GWVMEM (I+1, 7, 'TMP.DAT', IST, 33)WRITE(6,'(1H, 8N, N2, 9N)')'ビデオメモリー', INUM(I+2)
     1 I番の書き込み終了。'
           IST = IST + 5122000 CONTINUE 
      ENDIF 
\mathsf{C}
```
"

,,

t●

CALL GRCONT(IGDOA, 10, 10)

R, P

WRITE(6,'0H ,17N)') WRITE(6,'0H ,llN)') CALL GETFK(IFK,1) 'ど れ か 、 フ ァ ン ク シ ョ ン キ ー を 押 す ' 連 続 表 示 を 停 止 し ま す

CALL GRSTOP CALL GCLOSE

 $\mathbf C$ 

 $\mathbf C$ 

 $\mathbf C$ 

 $\frac{1}{2}$ 

STOP END

```
C********************************************************************* C 
C PROGRAM NAME: TEST8 
C 
C FUNCTION : TEST PROGRAM N0.8 # 
 C<br>C CALLING SEQUENCE
C 
C********************************************************************* C 
        PROGRAM TEST8 
C ******* ***** C 
C TEST PROGRAM N0.8 
C 
        COMMON / GCT / I GCT (18) 
        COMMON / GECT / IGECT(30)
C 
        DIMENSION IGDOA(100), JGDOA(100)
C 
C 
        CALL GOPEN (IGECT,30) 
\mathsf CC 818<br>CALL GSLDTY(10)<br>C 819<br>CALL GSTMES(257,<br>C<br>C 803<br>CALL GDOA (IGDC<br>CALL GDOA (IGDC
C819<br>CCALL GSTMES(257, '12345678')
        CALL GDOA 
                      (IODA, 5)CALL GDOA 
                      CIGDOA, 100) 
C 804 
        CALL GEINIT(IGDOA, 0, 0, 0, 0, 7, 1000)
C 805 
        CALL GEINIT(IGDOA, 1, 0, 0, 0, 7, 16384) 
C 806 
        CALL GEINIT(IGDOA,1,0,0,0,16,100) 
        CALL GEINIT(IGDOA,l,0,0,0,7,-2) 
C 800 CALL MOV ABS (I GDOA, 513, 0) 
C.801C 80<br>C 80<br>CCALL MOVABS (I GDOA, O, 513) 
        CALL NDRW (1GDOA, 20, 20, -1)CALL GPINT (IGDOA, 256)
        CALL MOVABS(IGDOA,0,0) 
        CALL GPINT CIGDOA,1) 
        CALL GCLEAR 
        CALL GEINIT(IGDOA,2,0,0,0,7,-2) 
C 812 
        CALL GRDISP(IGDOA, 2)
        CALL GDISP (IGDOA) 
C 815 CALL GALTME(1,10000)
        CALL GDOA (JGDOA,100) 
        CALL GSPACE(JGDOA,50)
\boldsymbol{C}
```
CALL GCLEAR CALL GCLOSE STOP END

 $\mathbf{R}$ 

Į.

j

..